# Rational ClearCase High Availability Options on Linux for System z

August 16, 2010

Christoper Guild Konstantin Konson Patchanee Petprayoon Carlos Ordonez David Rossi Ethan Shore James J Sullivan Eva Yan

# **Table of Contents**

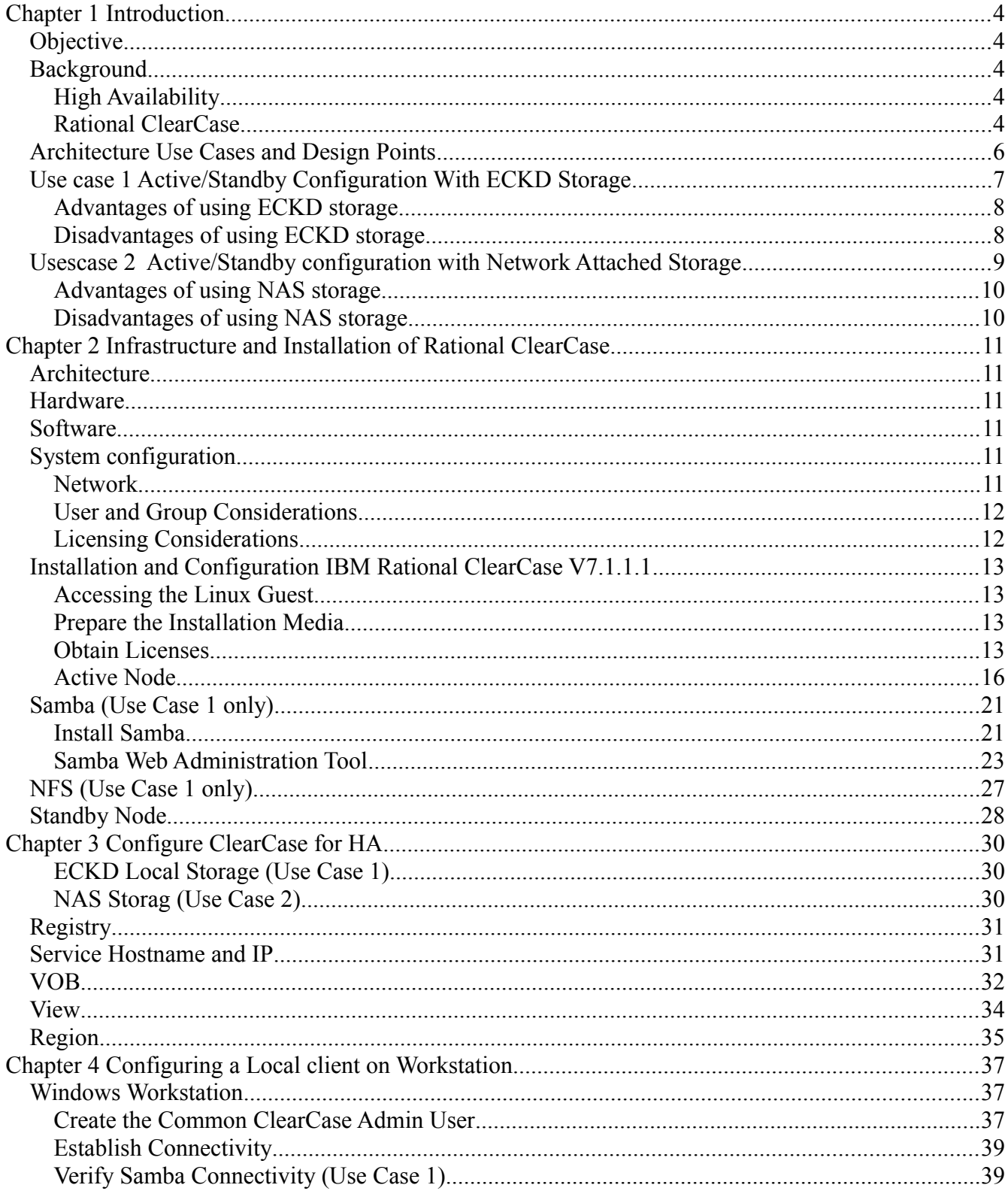

Page 2 of 85 http://www.ibm.com/support/techdocs - WP101738

© International Business Machines Corporation 2010

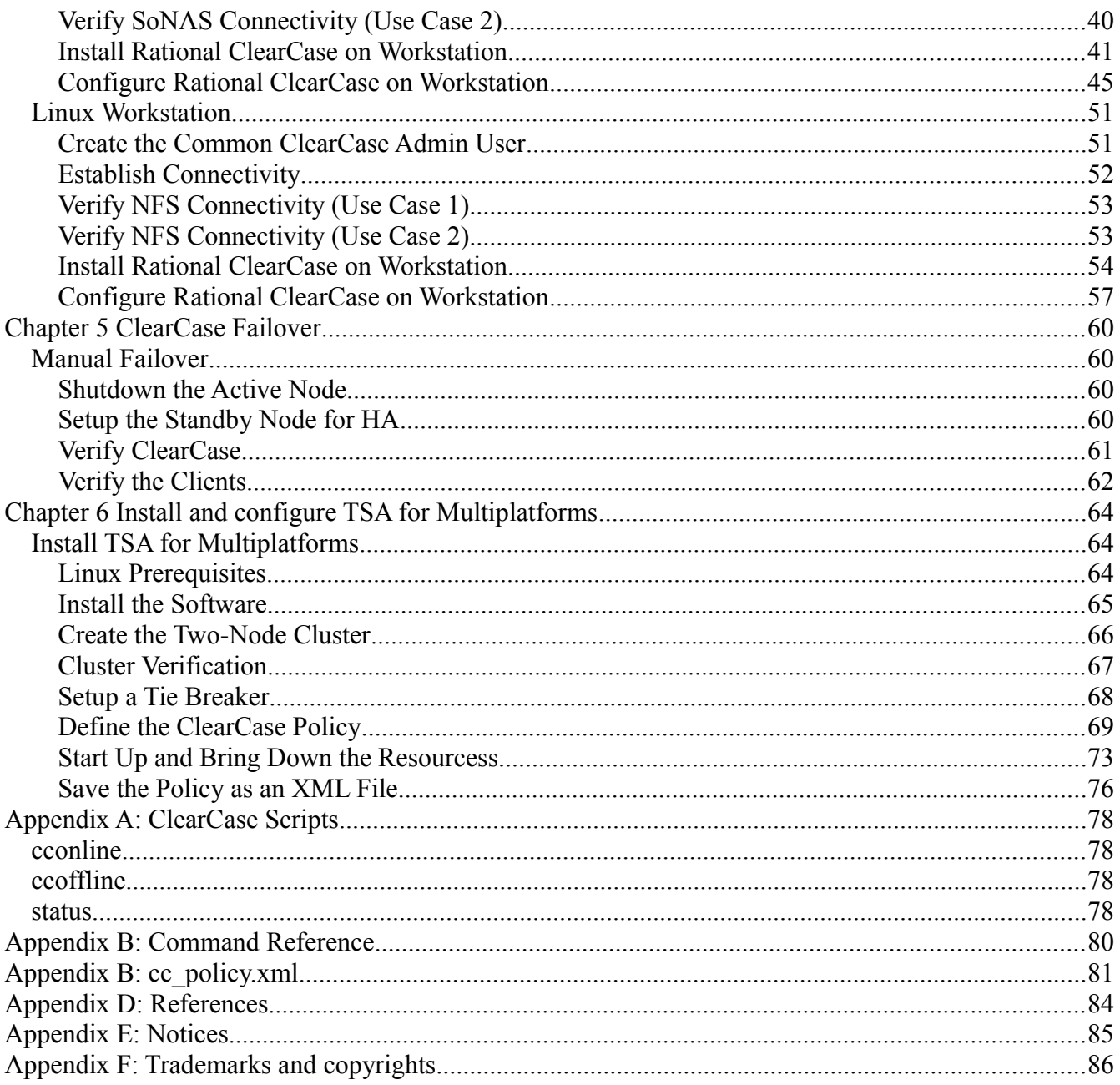

# <span id="page-3-0"></span>**Chapter 1 Introduction**

## <span id="page-3-4"></span>*Objective*

This paper will present two highly available IBM® Rational® ClearCase architectures which can be setup on Linux for System z®. This paper documents a proof of concept (POC), providing detailed instructions for the installation and configuration environment. Values specific to that POC are used.

## <span id="page-3-3"></span>*Background*

## <span id="page-3-2"></span>**High Availability**

High Availability is a broad term which needs to be defined further in terms of what is the recovery time objective. This paper assumes the definition is a seamless failover to the end user with less that 1 minute outage with zero data loss. Seamless is defined as no action is required to the client for redirection to another system. If a request fails, however, it might need to be reentered.

On Linux for System z there are a number of products available to help manage and automate the tasks required to make applications highly available. This paper has selected Tivoli® Service Automation for Multiplatforms (TSAMP). Advantages of TSAMP is that it is fully supported on Linux for System z and supported on both Novell® and Red Hat® Linux® distributions. Other options available for Linux on System z include Veritas® Cluster Server (VCS), Linux HA and Novell HA extensions.

## <span id="page-3-1"></span>**Rational ClearCase**

IBM Rational ClearCase provides life cycle management and control of software development assets. With integrated version control, automated workspace management, parallel development support, baseline management, and build and release management, Rational ClearCase provides the capabilities needed to create, update, build, deliver, reuse and maintain business-critical assets.

Four basic components of ClearCase are the ClearCase Registry Server, ClearCase License Server and VOB/VIEW server storage locations

- Versioned Object Base (VOB)– Objects under version control in ClearCase are stored in repositories called VOBs
- View in ClearCase determines what version of the file(s) you will be looking at in the VOB
- VOB and VIEW storage locations are the REPOSITORY which contains metadata about the configuration for VOBs and VIEWs.

A typical ClearCase environment consists of: ClearCase License Server, ClearCase Registry Server, ClearCase VOB and VIEW Server that could be shared or hosted separately on their own servers. For this proof of concept, the servers are on one machine.

A distinguishing feature of ClearCase is a proprietary networked filesystem (MVFS: MultiVersion File System), which can be used to mount VOBs as a virtual file system through a dynamic view.Dynamic Views are the strategic direction of ClearCase and this paper assumes that they are being used. They are dependant on network connectivity to the VOB,VIEW and repository.

To support an HA configuration of ClearCase it is required that VOBs, VIEWs storage location repositories reside on a shared disk that is mountable on both the primary and secondary nodes.

Storage options for Linux on System z today includes ECKD, FCP(SCSI) and Network Attached Storage (NAS) disks.

- ECKD and FCP disks reside on the System z server and are available locally to the Linux guests.
- IBM Network Attached Storage (NAS) products provide a wide-range of network attachment capabilities to a broad range of host and client systems.

ClearCase requires that remote clients have access to the storage as a mapped drive or mount point. This can be accomplished in one of two ways: Exposing locally mounted storage on the host via SAMBA or NFS, or directly attached to a network attached file system like IBM SoNAS. The current IBM Rational ClearCase recommendation is NAS however there are many clients that still choose to expose locally attached storage. This paper will focus on the use case that exposes locally attached ECKD disk via SAMBA and NFS. The SoNAS (NAS )use case has been tested and some details will be provided.

Performance, preference and management should be considered when deciding the storage option used. Although unable to do a full evaluation, this paper will provide some guidance and recommendations.

## <span id="page-5-0"></span>*Architecture Use Cases and Design Points*

Rational ClearCase will be configured to support an active/standby configuration. The primary elements to configure are:

- Setup the Linux on System Z guests with shared storage location area for VOBs and VIEWs
- Install ClearCase on the active node
- Install ClearCase on the standby node
- Configure ClearCase on both nodes to use shared disk and common start stop scripts
- Configure the Windows® and Linux® client to allow for remote connectivity to the active server.
- Test HA of each node manually prior to setting up automation
- Install and configure TSA for the HA management.

Use Case 1 uses local ECKD disks.

Use Case 2 uses an external SoNAS device.

The scope of this project did not include testing the performance of the local ECKD vs SoNAS. It was found that the shared disk configuration differences were minimal from a configuration/setup perspective. Both options worked with the POC tests. The shared disk architectures are laid out in Case 1 and Case 2 descriptions that follow in this Chapter with some pros and cons The remaining Chapters of the paper focus on the setup work required to make ClearCase highly available. Most of the setup is the same regardless of the shared storage option used. The paper was written from a Case 1 ECKD shared disk configuration perspective. The differences for a Case 2 SoNAS configuration are highlighted where appropriate.

## <span id="page-6-1"></span>*Use case 1 Active/Standby Configuration With ECKD Storage*

ClearCase will be setup in an active/standby configuration. The active system will be accessed by the clients via a service IP address. System Automation will be configured to monitor the health of the network connection, file system and application. If issues arise, automation will attempt to bring the primary site down by shutting down ClearCase, unmounting files systems, and moving the service IP. At the same time automation will be mounting the file systems on on the standby node, bringing up ClearCase, and taking over the service IP. Since clients are connected via the service IP, they might experience a momentary degradation of performance or an error during the switch. Manual intervention will not be required by the client.

The storage will be local ECKD disks. All client access to VIEW and VOB storage will be via map or mount attached to the host via CIFS(SAMBA) if using a Microsoft® Windows client or NFS if using an Unix based client system.

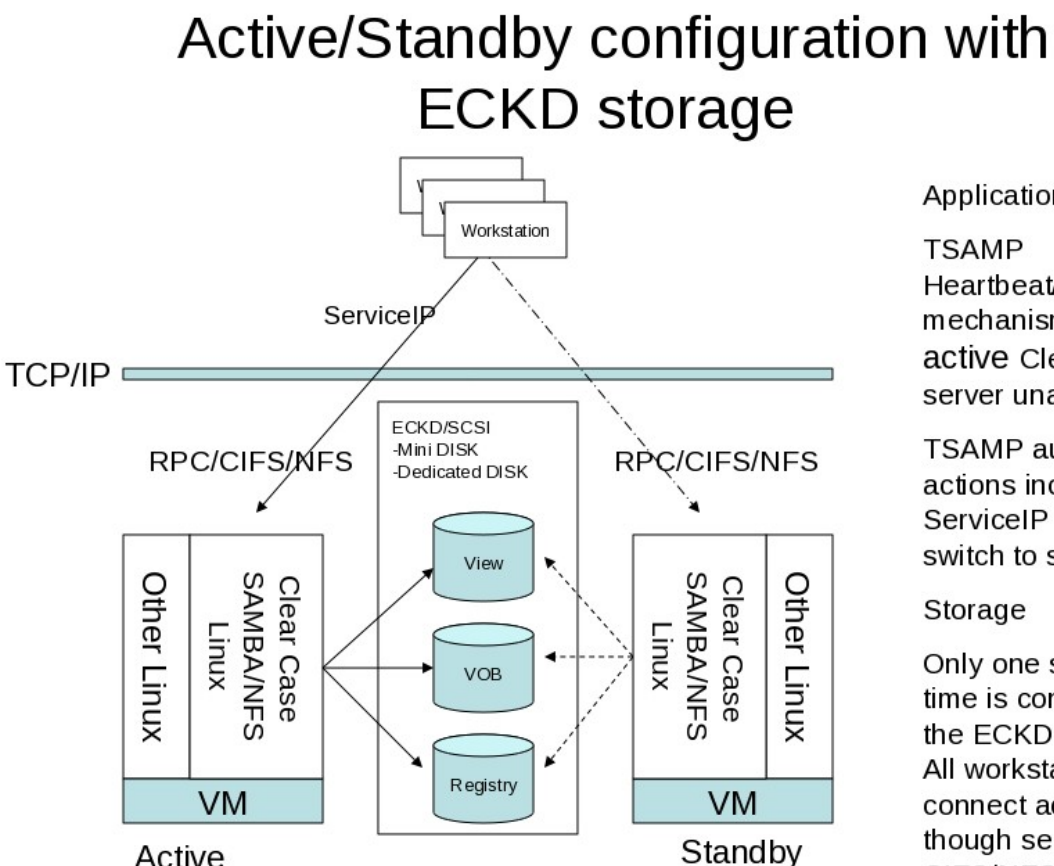

Application

Heartbeat/Tiebreaker mechanism detects if active Clear Case server unavailable.

**TSAMP** automates all actions including ServiceIP and disk switch to standby

Only one system at a time is connected to the ECKD disk Linux. All workstations connect active system though serviceIP via CIFS/NFS protocols

## <span id="page-6-0"></span>**Advantages of using ECKD storage**

Existing Linux on System z processes backing up data and disaster recovery can be leveraged.

Page 7 of 85 <http://www.ibm.com/support/techdocs>– WP101738 © International Business Machines Corporation 2010

• Leverages high I/O performance rates characteristic of mainframe storage.

## <span id="page-7-0"></span>**Disadvantages of using ECKD storage**

- The storage is shared via the server and could cause a performance bottleneck under high load.
- A large storage requirement would need complicated logical volume group definitions to be manually created to meet storage pool requirements.

## <span id="page-8-0"></span>*Usescase 2 Active/Standby configuration with Network Attached Storage*

As in Usecase 1 ClearCase will be setup in an active/standby configuration. The active system will be accessed by the clients via a service IP address. System Automation will be configured to monitor the health of the network connection, file system and application. If issues arise, automation will attempt to bring the primary site down by shutting down ClearCase, unmounting files systems, and moving the service IP. At the same time automation will be mounting the file systems on on the standby node, bringing up ClearCase, and taking over the service IP. Since clients are connected via the service IP, they might experience a momentary degradation of performance or an error during the switch. Manual intervention will not be required by the client.

The storage will be Network Attached Storage. All client access to VIEW and VOB storage will be drive map or mount to the NAS device using a Microsoft® Windows client or NFS if using an Unix based client system.

# Active/Standby configuration with **Network Attached Storage (NAS)**

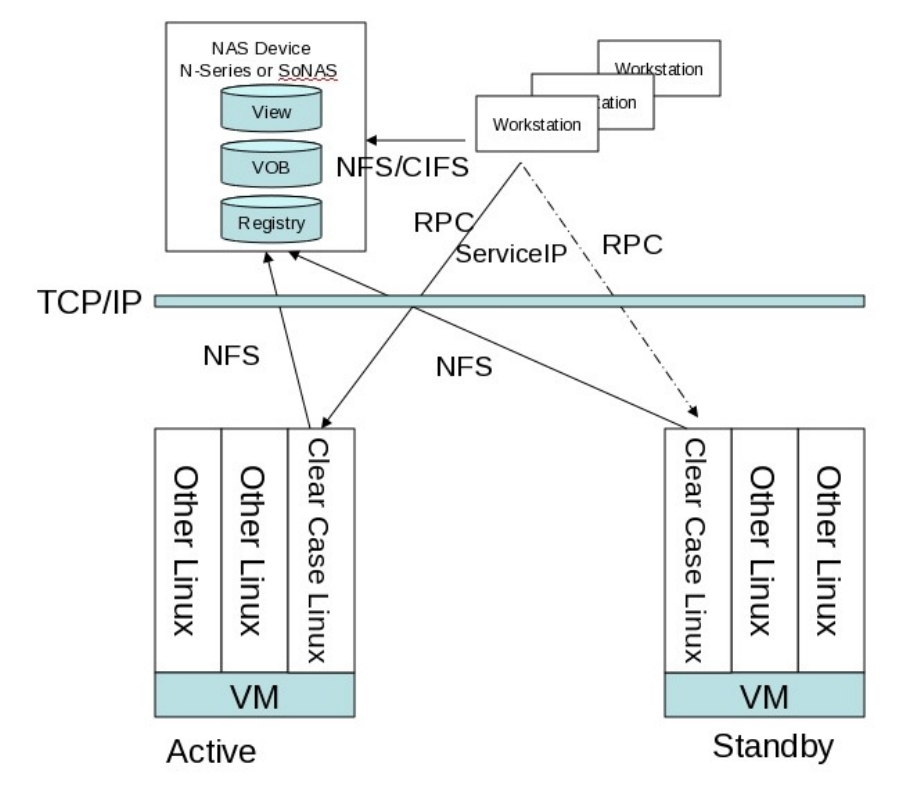

#### Application

**TSA Heartheat/Tiebreaker** mechanism detects if active Clear Case unavailable.

TSA automates all actions including ServiceIP switch to standby

#### Storage

Workstations and active hosts systems is connected read/write to same disks via NAS (NFS mount)

## <span id="page-9-1"></span>**Advantages of using NAS storage**

- Storage shared and managed by appliance device not Linux.
- If IBM SoNAS is used, additional benefits will be available such as centralized management, centrally deployed and Global Parallel File system support, improving performance, protects integrity, and available of shared storage arrays.

## <span id="page-9-0"></span>**Disadvantages of using NAS storage**

- The client workstation setup becomes more complex as clients will need to be configured to point directly to the NAS.
- Today NAS is not a common practice for Linux for System z customers.
- New processes will have to be created or adopted to provide backup and disaster recovery services. IBM SoNAS offers several enterprise class features in these areas which might turn this disadvantage into an advantage.

# <span id="page-10-5"></span>**Chapter 2 Infrastructure and Installation of Rational ClearCase**

## <span id="page-10-4"></span>*Architecture*

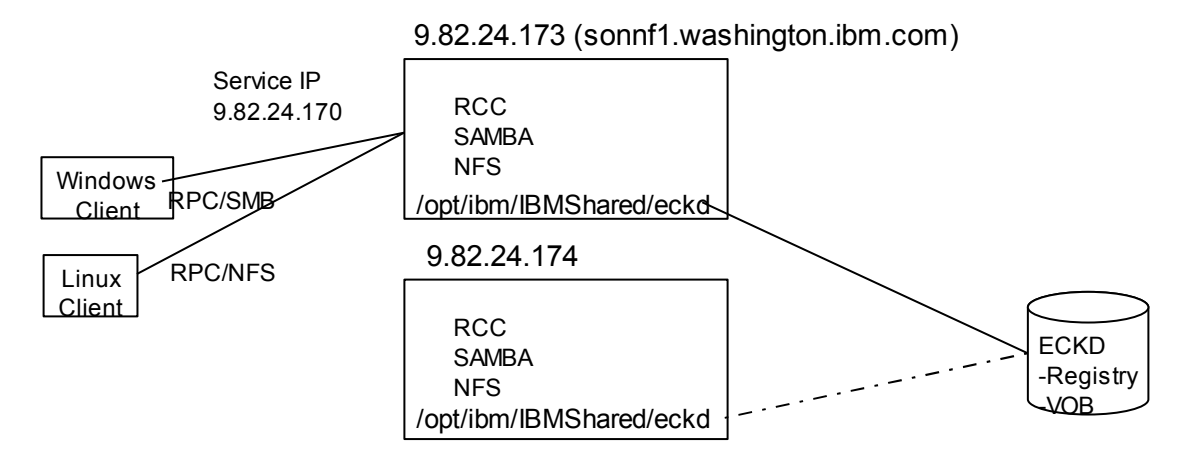

## <span id="page-10-3"></span>*Hardware*

System z10 2 Linux guest servers

## <span id="page-10-2"></span>*Software*

Novell SuSE Enterprise Linux 10 SP3, kernel 2.6.16.60-0.54.5-default IBM Rational ClearCase V7.1.1.1 IBM Tivoli System Automation V 3.2 Samba 3.0.36-0.5.5 NFS server 2.13.10-0.3

## <span id="page-10-1"></span>*System configuration*

## <span id="page-10-0"></span>**Network**

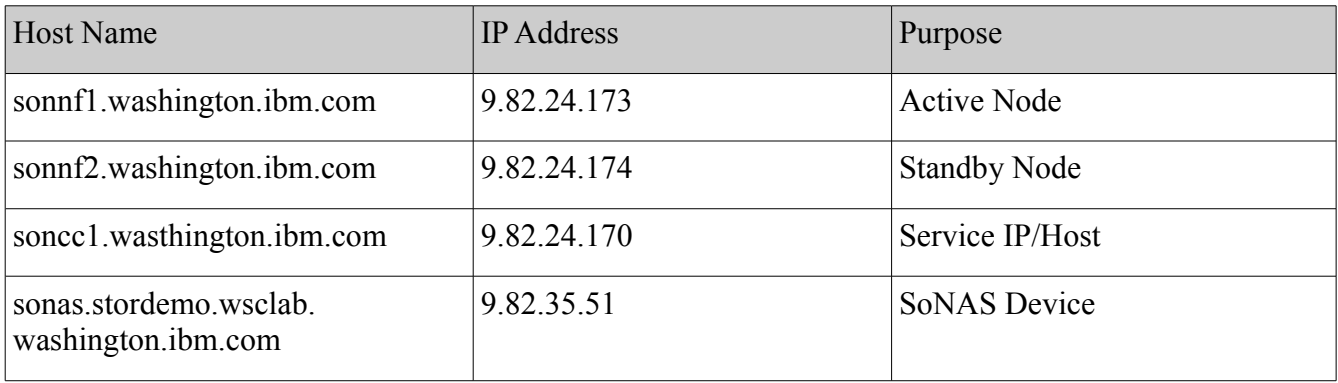

Each node will be available by it's own host name and IP address. When running an active ClearCase server, the node will assume the identity of the service IP and host name. To maintain connectivity, the hosts file of each server must contain the IP configuration.

Update **/etc/hosts** to have the entries for the other elements of the network, for example:

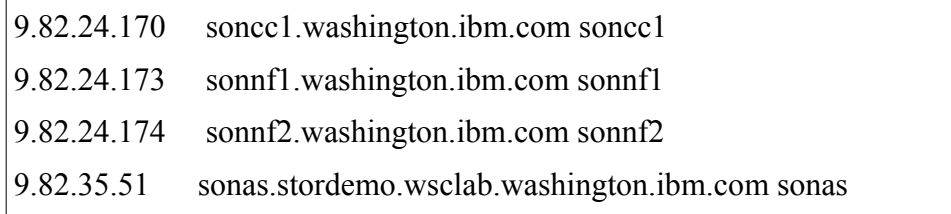

During the configuration of the software, whenever a hostname is required to refer to the license, registry, or VOB server, use the fully qualified hostname, such as soncc1.washington.ibm.com for the service address. This will remove ambiguity and avoid connection errors on the client workstation.

## <span id="page-11-1"></span>**User and Group Considerations**

The installation of the ClearCase server is done by the root user. All of the administration and configuration tasks upon the server should be done by a unique, dedicated user such as **ccadmin** as a member of group **ccgroup**.

The infrastructure of this paper includes a ClearCase server on Linux accessed by clients on Windows and Linux. Whenever a ClearCase enterprise includes heterogeneous systems, accessing a common set of VOBs and views from computers running in mixed environments the following requirements may need to be addressed:

- The users and group memberships used to access the VOBs and views must be identical on the server and the client. This includes the user ID and group ID along with the names. **ccgroup** will be used as the common group for users accessing ClearCase objects.
- Client configuration issues and file naming conventions that address differences among the supported operating systems in areas such as case sensitivity, line termination in text files, and characters that are allowed in file names.

## <span id="page-11-0"></span>**Licensing Considerations**

Rational ClearCase can use Rational Common Licensing or ClearCase Licensing. Common Licensing requires an external License server that can be accessed by various Rational installations. ClearCase Licensing runs with the ClearCase server, does not require additional setup or resources, and can be accessed by other ClearCase installations.

This document uses the proprietary Atria Licensing that is installed with ClearCase. The license provided to the tool is specific to the ClearCase server hardware. In an HA environment, where one server is running at a time, both nodes must have their own specific licenses installed.

## <span id="page-12-3"></span>*Installation and Configuration IBM Rational ClearCase V7.1.1.1*

## <span id="page-12-2"></span>**Accessing the Linux Guest**

The POC installation and configuration of the ClearCase nodes used the graphical interface. Linux on System z installations should have a VNC server configured and running by default.

1. Connect through VNC.

On a client workstation, open VNC Viewer and enter the address for the active node, sonnf1.washington.ibm.com.

2. Log in as **root**. Many of the steps will be performed on the command line in a terminal window.

Open a terminal by **right clicking** the desktop and selecting "Open Terminal".

## <span id="page-12-1"></span>**Prepare the Installation Media**

- 1. Rational ClearCase V7.1.1 is part number CZ9XJML. Assuming that this has been downloaded or provided as **CZ9XJML.zip**, move this file to the active node., in directory **/RCC**.
- 2. Extract the archive by performing the following commands in the terminal.

cd /RCC

unzip CZ9XJML.zip

A directory named **disk1** will be created.

## <span id="page-12-0"></span>**Obtain Licenses**

In this section, the user navigates to the licensing page on the active and standby nodes, determines the MAC addresses of the nodes, and then uses them to generate licenses.

The Rational licensing page is found at the following URL. [https://licensing.subscribenet.com/control/ibmr/login.](https://licensing.subscribenet.com/control/ibmr/login)

3. Open a web browser and navigate to the Rational licensing page. Follow the links to **Rational License Key Center** and then click **Continue**.

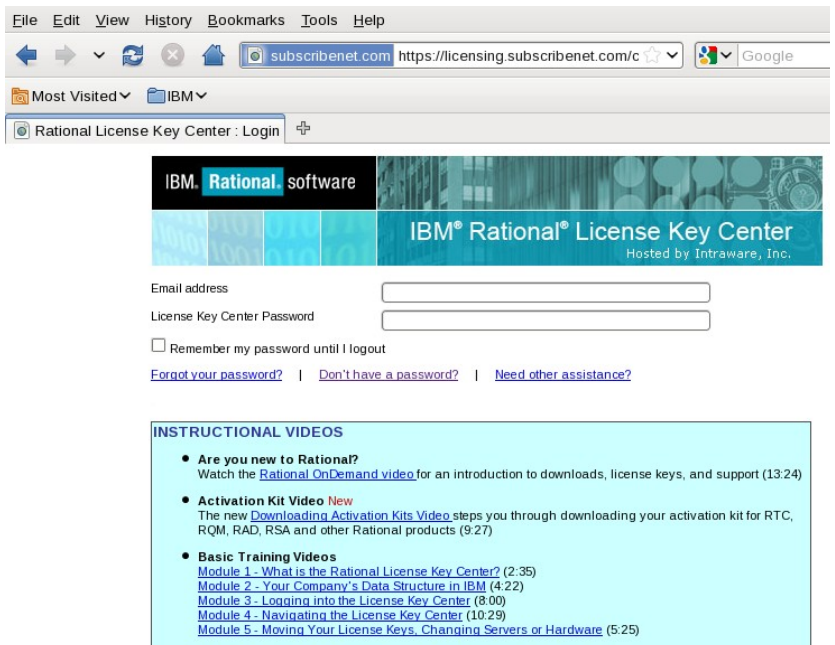

4. Enter your ID and password to log in.

Navigate to the link for Rational ClearCase.

On the "My License Keys" page, select **[IBM Rational ClearCase Floating License Key](https://licensing.subscribenet.com/control/ibmr/licenseproduct?element=279560&displayDetailedLicenseQuantity=null) [\(Classic ClearCase license manager\)](https://licensing.subscribenet.com/control/ibmr/licenseproduct?element=279560&displayDetailedLicenseQuantity=null)**

- 5. The "Select License Key" page loads. Choose the appropriate license and click **Next**.
- 6. The "Quantities and Host Information" page loads.

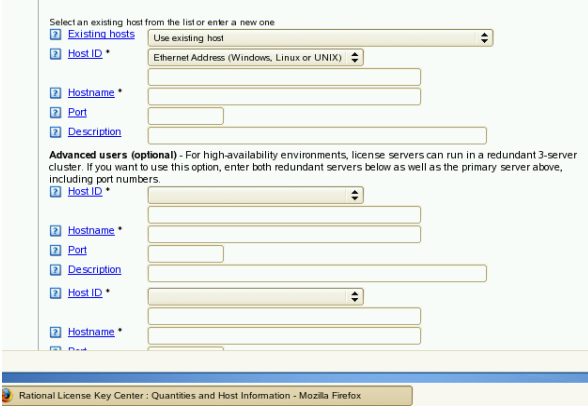

This page provides tools to determine the MAC addresses of the nodes, however those provided for Linux do not operate on the zLinux architecture.

#### 7. **Determine the MAC Address**

On the active node, in a terminal window enter the following command.

Page 14 of 85 <http://www.ibm.com/support/techdocs> – WP101738 © International Business Machines Corporation 2010

ifconfig | grep Hwaddr

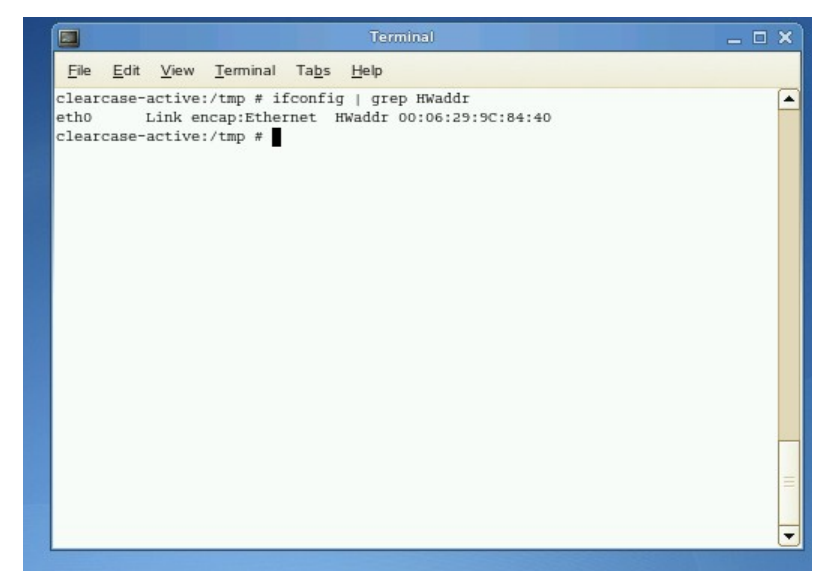

Make note of the address after HWaddr. In this case,

#### **00:06:29:9C:84:40**

8. Return to the "Quantities and Host Information" page on the licensing web site.

"Number of Keys to generate" 100

## **Primary Host**

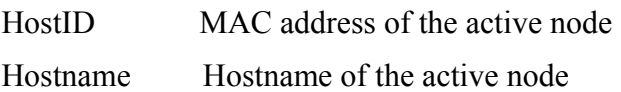

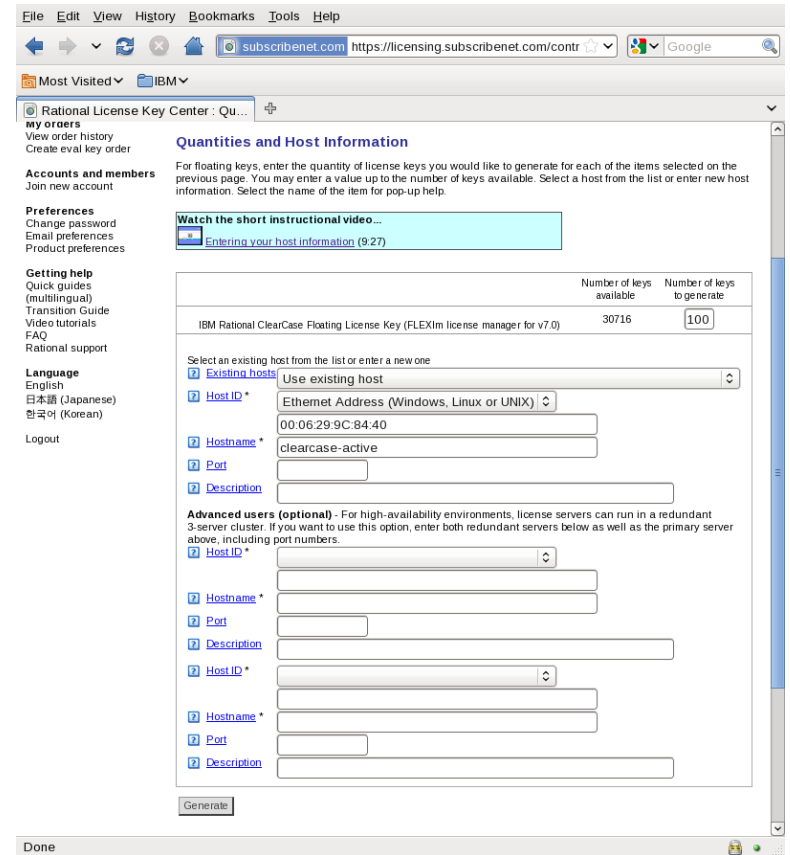

#### Click **Generate**.

- 9. On the next page, the license is displayed. Click the **Download License Keys** button. Save the file for when it is needed in the installation process.
- 10. Repeat the same steps for the standby node.

#### <span id="page-15-0"></span>**Active Node**

This section installs the ClearCase server on the active node.

Version 7.1.1.1 is required for SLES 10 SP3

#### *Prepare the Operating System*

1. Update the file limits for the server. For best results the number of file handles available to the system must be increased.

> Page 16 of 85 <http://www.ibm.com/support/techdocs> – WP101738 © International Business Machines Corporation 2010

Edit file **/etc/security/limits.conf** Add the following 2 lines **\* soft nofile 4096 \* hard nofile 4096** Log out and log back in for these limits to take effect. Enter the command **ulimit -a** and verify the max number of open files is 4096.

- 2. Create the ClearCase user group and admin user. groupadd ccgroup useradd –G ccgroup ccadmin Set the password for ccadmin passwd ccadmin Enter a password when prompted.
- 3. ClearCase requires the 32bit library of libstdc++.

Use YaST to install **libstdc++33-32bit** 

#### *Install ClearCase*

1. The Installation Manager is used to install the ClearCase server. Navigate to **/RCC/disk1** and start the install with launchpad.sh.

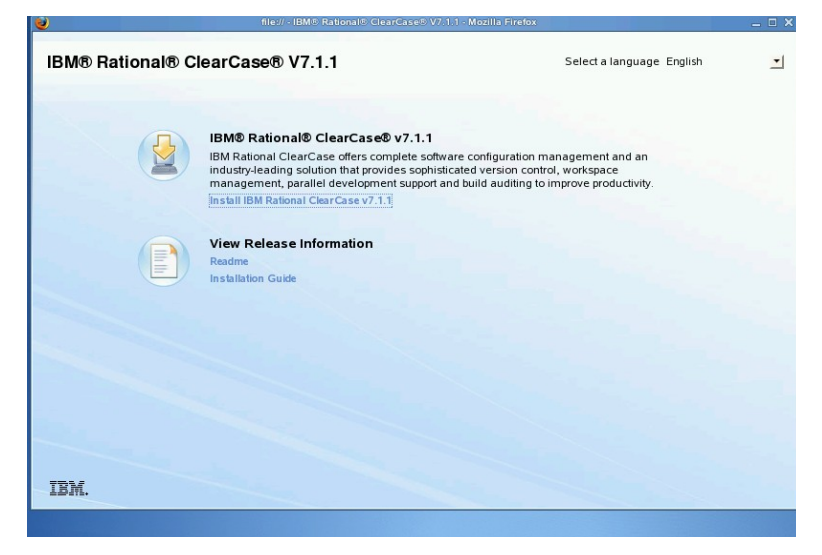

The launchpad welcome page loads. Select **Install IBM Rational ClearCase v7.1.1**

2. The Installation Manager loads to the "select packages" page. There may be more recent versions available. Installation Manager can check and install them.

> Page 17 of 85 <http://www.ibm.com/support/techdocs> – WP101738 © International Business Machines Corporation 2010

Check the box **Show all versions** and select **Check for other versions and extensions.**

3. The results indicate that Version 7.1.1.1 and Rational ClearCase is available, but Installation Manager 1.3.4 is required first.

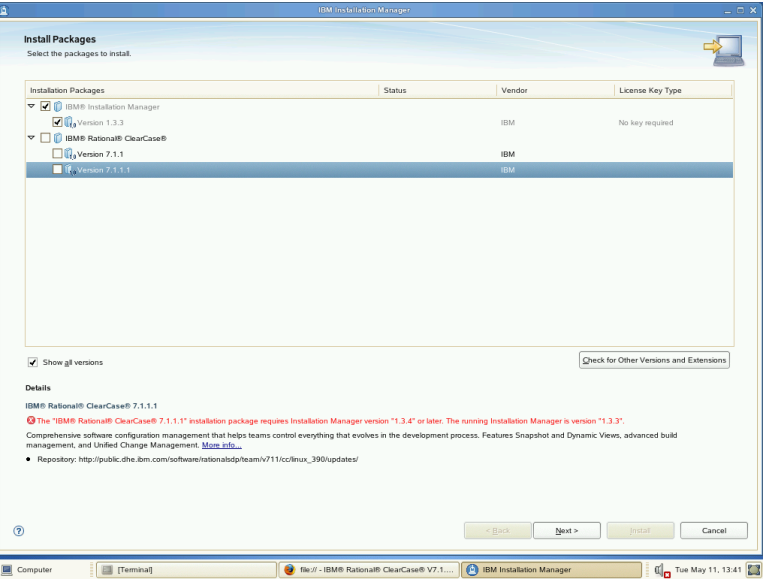

Begin by installing Installation Manager 1.3.4

#### Select **Next**.

4. Follow the instructions on the screens to install Installation Manager V1.3.3.

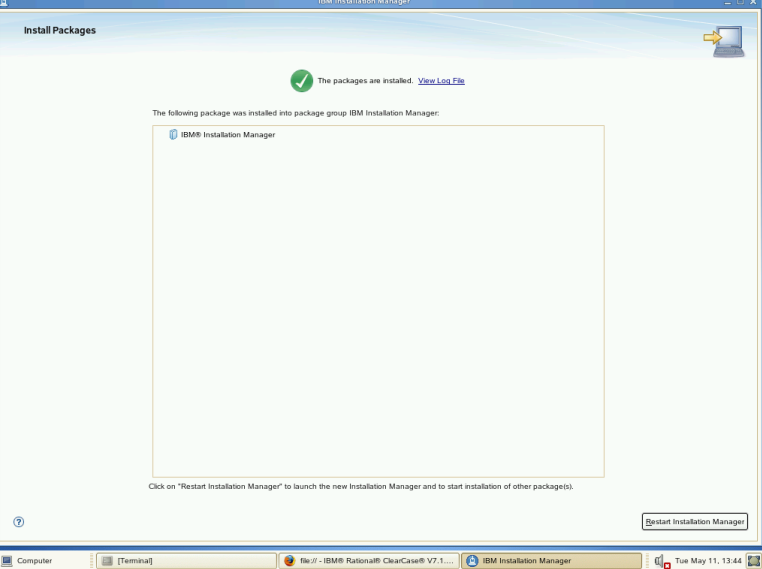

Upon completion, select **Restart Installation Manager.**

#### 5. **Upgrade Installation Manager**

When the Installation Manager reloads, select **File -> Preferences -> Updates**.

Check the box for **Search for Installation Manager Updates.**

Select **OK.** 

On the Installation Manager welcome page, select **Install**.

Installation Manager will now check for updates and prompt the user that a new version is available. Select **OK** to install Installation manager V1.3.4

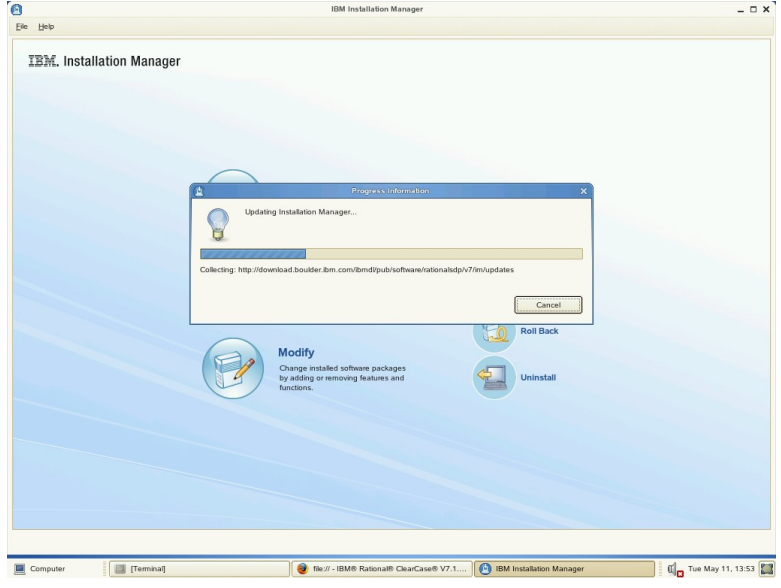

Upon completion, select **OK** to restart the Installation Manager.

6. The Installation Manager must be launched from the ClearCase launchpad. Close the running instance of Installation Manager.

On the launchpad welcome screen, that should still be running, select **Install IBM Rational ClearCase v7.1.1**.

- 7. The Installation Manager loads to the "select packages" page. Check the box **Show all versions** and select **Check for other versions and extensions**.
- 8. The package screen indicates that version 7.1.1.1 is available. Verify that it is selected and click **Next**.
- 9. The installation screens are displayed.

To Continue, accept the licenses.

Indicate a path for shared Installation Manager resources.

Create a new package group.

Select required languages.

Select **ClearCase Full Function Installation**.

Accept the default for the temporary directory.

Page 19 of 85 <http://www.ibm.com/support/techdocs> – WP101738

© International Business Machines Corporation 2010

Registry server: Enter the IP address for the active node.

Unix Registry Region: A unique name such as **zlinux**

Choose to rebuild the MVS module. Select the path to the kernel src, such as /usr/src/linux-2.6.16.60-0.54.5-obj/s390/default

Select "Atria Licensing".

Choose "On my local host" and enter your ClearCase license for the active node.

#### 10. On the summary screen, select **Install**.

This can take several minutes to complete.

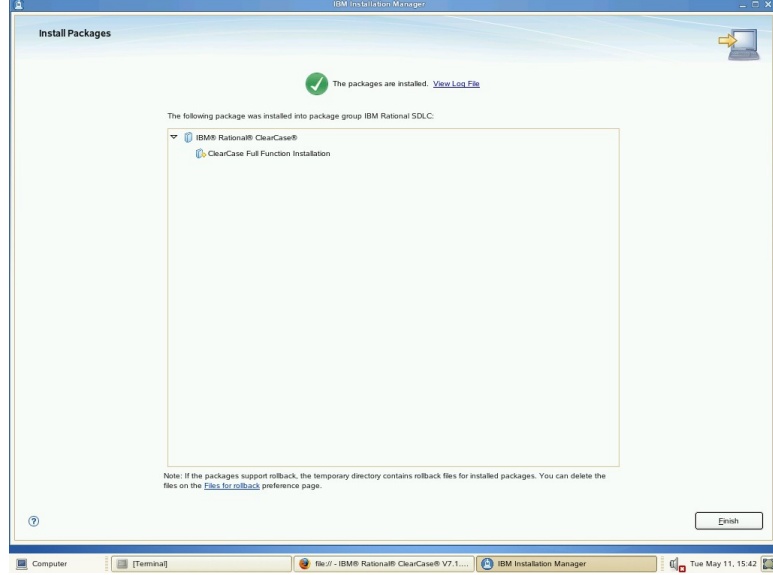

Upon completion, click **Finish**.

- 11. Close the launchpad screen.
- 12. Make the commonly used ClearCase commands available to users.

```
ln -s /opt/rational/clearcase/bin/cleartool /usr/bin/
```
- ln -s /opt/rational/clearcase/bin/clearlicense /usr/bin
- ln -s /opt/rational/clearcase/etc/clearcase /usr/bin
- 13. Configure ClearCase to be a registry server.

Create the file /var/adm/rational/clearcase/config/rgy\_svr.conf and enter the string **master**.

Stop and start ClearCase.

Clearcase stop

clearcase start

14. Set the registry password.

```
/opt/rational/clearcase/etc/rgy_passwd
```
Enter a password when prompted.

The active node now has the ClearCase infrastructure installed and ready to use.

## <span id="page-20-0"></span>*Samba (Use Case 1 only)*

Samba is an Open Source suite that provides file and print services to SMB/CIFS clients. Samba allows for interoperability between Linux/Unix servers and Windows-based clients. To expose locally mounted disks on the Linux Server image to ClearCase Windows clients SAMBA is required. If SoNAS or other NAS device is used this is not required as NAS devices support CIF, thus clients can connect directly to device

For a Windows workstation to have acess to the ClearCase infrastructure running on Linux on System z, the server must have Samba installed and configured.

This section installs and configures Samba on the ClearCase server.

## **Install Samba**

- 1. The Samba infrastructure is installed using the standard Linux distribution utilities. On SLES, enter **yast2** in the terminal.
- 2. The YaST Control Center launches. Select **Software** in the left hand menu pane, and then **Software Management.**
- 3. The Software Management screen is displayed.

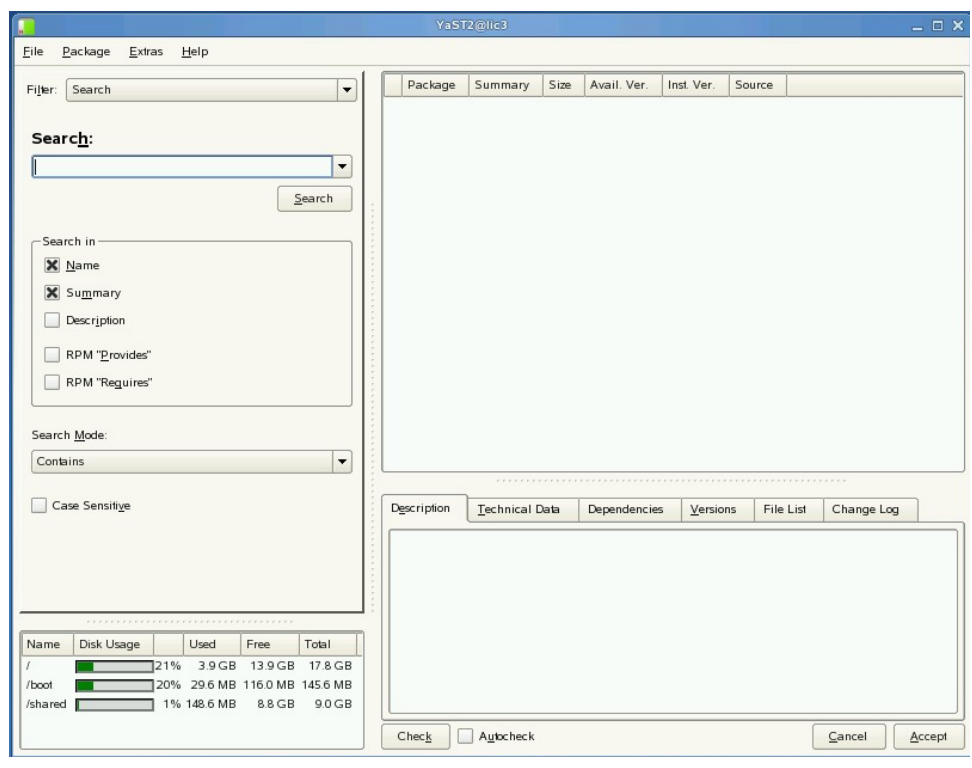

Use the Search box to search for "samba".

4. The package screen is populated with samba related packages.

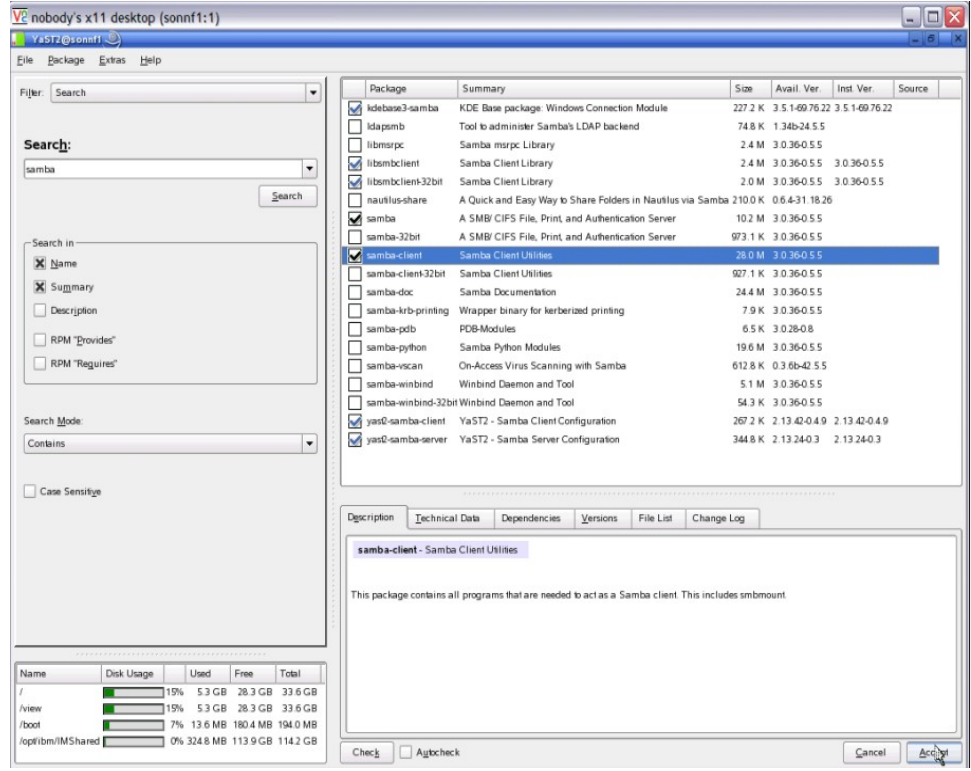

Page 22 of 85 <http://www.ibm.com/support/techdocs> – WP101738

© International Business Machines Corporation 2010

Install samba, samba-32bit, samba-client, and samba-doc.

- 5. Upon successful completion, close YaST.
- 6. Configure the samba service to start automatically. chkconfig smb on chkconfig nmb on
- 7. Start the samba related services. rcsmb start rcnmb start

## **Samba Web Administration Tool**

The Samba Web Administration Tool (SWAT), provides a Web accessible configuration tool. It must be configured before it is available for use.

#### **Enable SWAT**

1. Edit file **/etc/xinetd.d/swat** giving the **disable** parameter a value of **no.**

Comment out the line **only\_from** with a **#** to allow access from other machines.

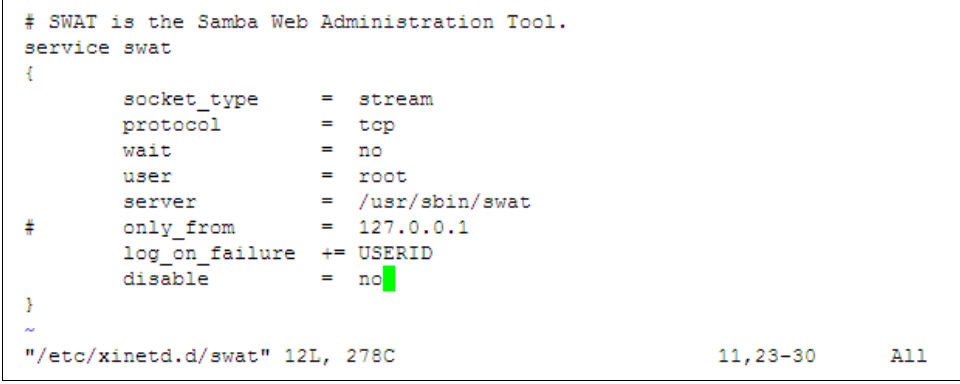

Save and close the file.

2. The xinetd service needs to be restarted to take effect.

/etc/init.d/xinetd stop /etc/init.d/xinetd start

3. On the node, use a web browser to navigate to **[http://localhost:901](http://localhost:901/)** A screen prompting for User Name and Password is displayed.

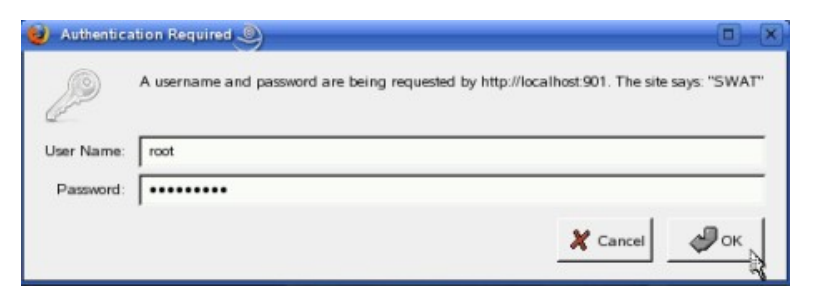

Enter the **root** id and password.

4. The SWAT home page loads.

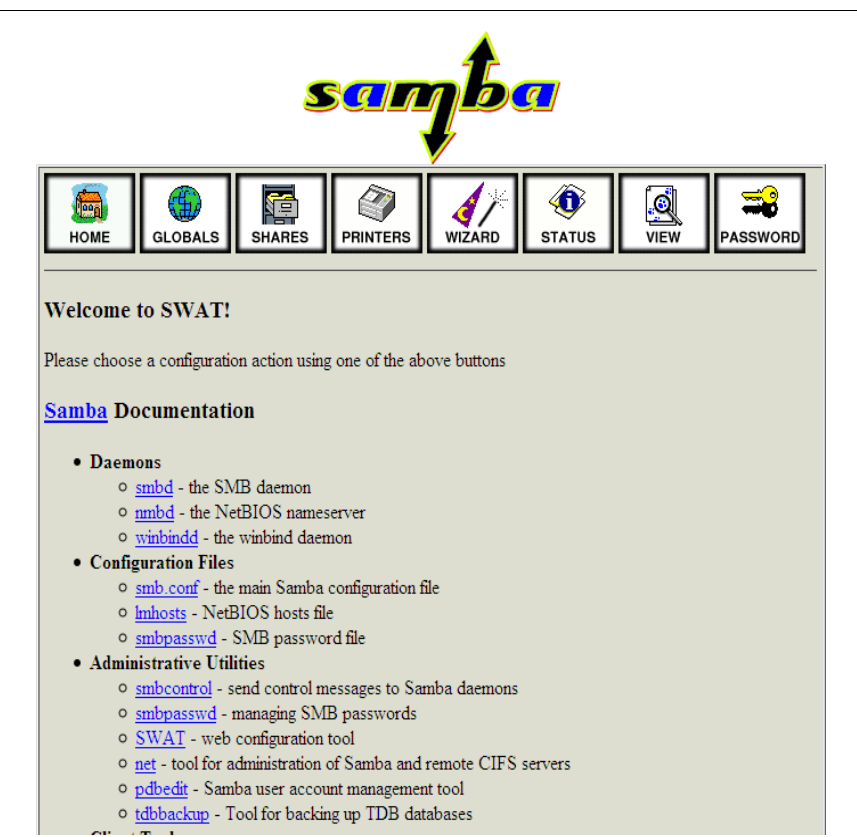

#### *Configure the server*

This section uses the SWAT interface to configure the Samba server.

1. On the SWAT home page, select the link for **Globals**.

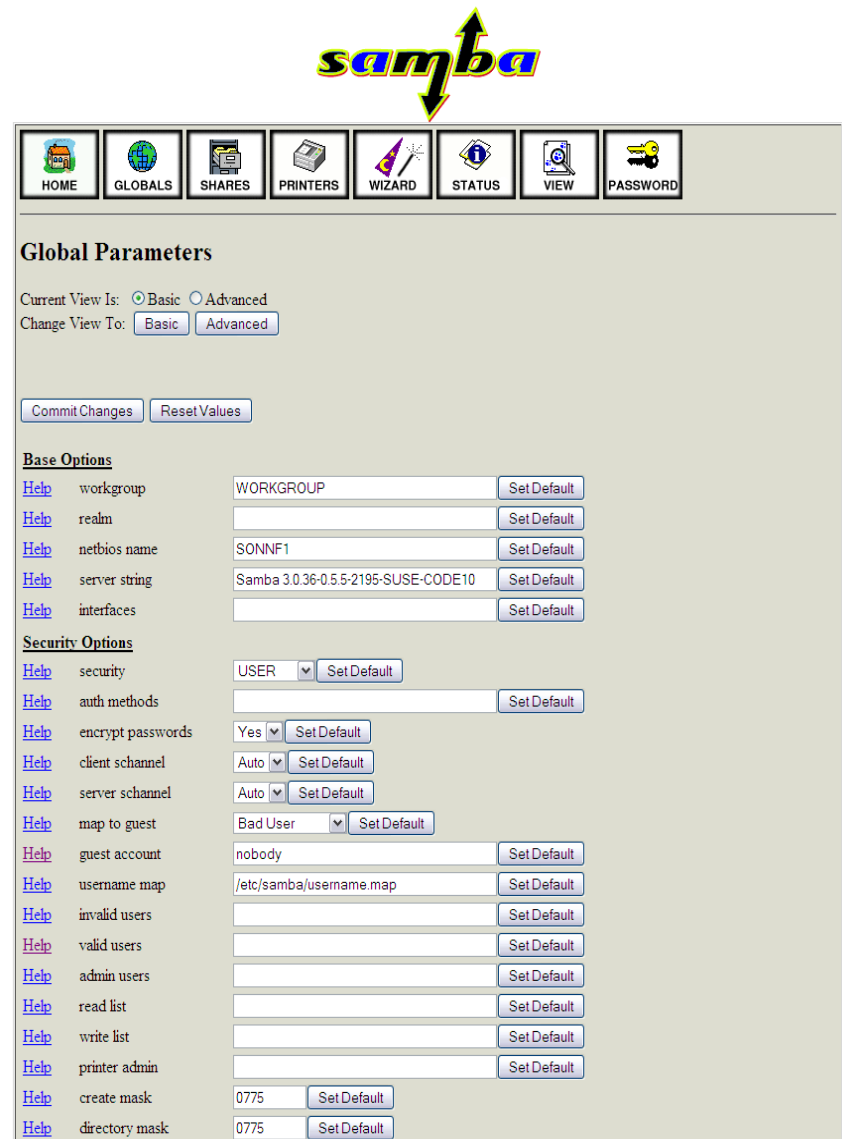

This page provides an interface to the global samba parameters located in smb.conf.

- 2. No changes are necessary at this point. Make note of the workgroup name, WORKGROUP, that will need to match the Windows workstations that connect to this server.
- 3. Switch to the Advanced page by selecting the **Advanced** button at the top of the page. Locate the **username map** field and enter **/etc/samba/username.map**. Select **Commit Changes** at the top of the page.
- 4. Select the **SHARES** tab on the top menu.

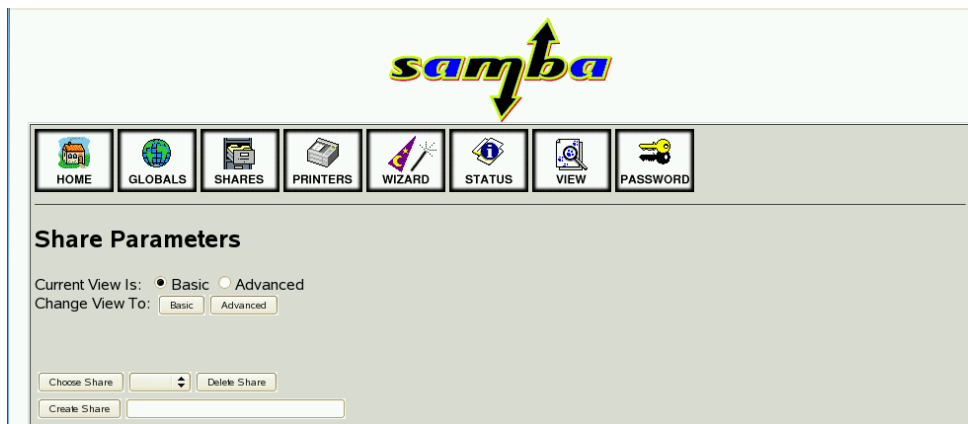

This page allows for the creation of the shares that will be made available by the Samba server.

5. Configure Samba to share the parent directory of the views and VOBs data directories.

Create a share named **IMShared**. Give a path named **/opt/ibm/IMShared** Change **read only** to **No.** Set **hosts allow** to **all**. Change **guest ok** to **Yes**. Select **Commit Changes.**

6. Verify the values by selecting IMShared and selecting **Choose Share**.

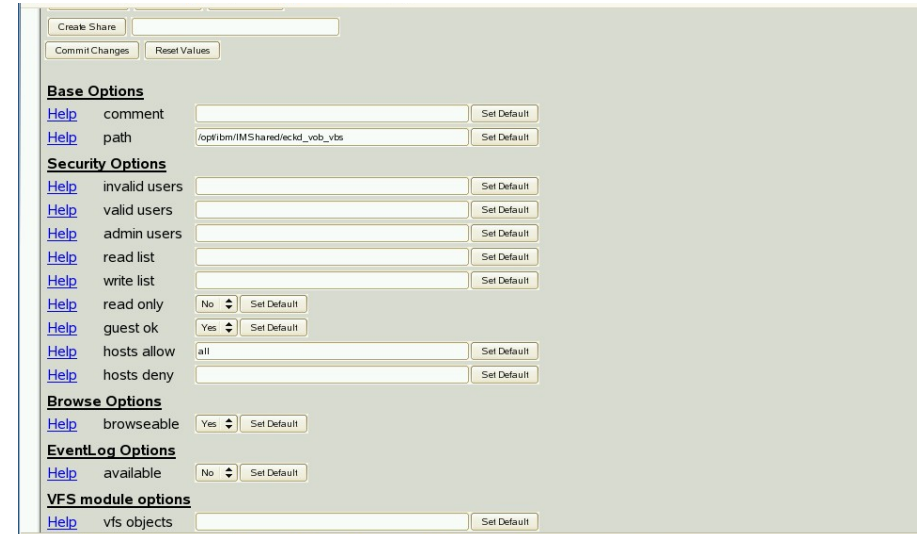

**Close** the web browser.

7. Some manual configuration is required.

In a terminal window open **/etc/samba/smb.conf** for editing.

Locate the share for IMShared. If **available = No** for this file, change it to **available = Yes**. **Save** and **Close** the file.

#### *Configure the Samba Users*

- 1. The username map file that was configured must be created and populated. In a terminal window, create the file. touch /etc/samba/username.map Populate the file with the following string. ccadmin = ccadmin
- 2. Configure ccadmin as a Samba user. smbpasswd -a ccadmin When prompted, enter a password. Enable the ccadmin user. smbpasswd -e ccadmin
- 3. Restart the services.

rcsmb restart rcnmb restart

The server is now configured to share files through Samba.

## *NFS* **(Use Case 1 only)**

Network File System (NFS) is a file and directory sharing mechanism native to Unix and Linux. It will be used by Linux ClearCase workstations to mount the shared views and VOBs. To expose locally mounted disks on the Linux Server image to ClearCase Linux clients NFS is required. If SoNAS or another NAS device is used this is not required as NAS devices support NFS, thus clients can connect directly to device

NFS should be installed on SuSE servers by default. This section steps through the proeedure for configuring NFS.

1. Setting up the NFS share requires only to modify a file.

Edit file **/etc/exports** to share the parent directory of the views and VOBs data.

Enter the following:

/opt/ibm/IMShared \*(rw,sync,insecure,root\_squash,no\_subtree\_check,fsid=0)

This statement shares the directory, allows all subnets to connect to it, and provides some key parameters

**Save** and **close** the file.

2. NFS on SLES uses the nfsserver service to control the server. Start the server and enable it to star automatically.

service idmapd start rcnfsserver start chkconfig nfsserver on

The NFS server is now started and ready to receive client connections.

## <span id="page-27-0"></span>*Standby Node*

The purpose of the standby node is to be identical to the active node. When the system fails over, it must appear to attached clients as if nothing has changed. This document will not reproduce the steps already described in the active node and samba server sections, though they must be repeated for the standby node. This section identifies standby node considerations.

- 1. The standby node must have access to the shared disk used to store the VOB, view, and registry information. If using local ECKD disks which are activated during installation of the operating system, the node will be attached at first log hin. Un-mount the shared disk when first accessing the standby node.
- 2. Separate licensing must be obtained for the standby node. The licenses are dependent on the MAC addresses of the nodes. If it has not already been done, acquire the license for the standby node.
- 3. The registry server on the standby node is the standby node itself. Enter it's IP when prompted during installation, such as 9.82.24.174.
- 4. The standby node requires the same IP connectivity as the active node. Verify the /etc/hosts file has the same hosts file setup as the active node, containing the IP's for both nodes and the service address.
- 5. When setting the registry password, set the same one as on the active node.
- 6. The Samba server's configuration must be identical to the active node's.
- 7. The NFS server's configuration must be identical to the active node's.

The standby node is now configured to be identical to the active node. It will be configured to take over the ClearCase artifacts in a later chapter.

> Page 29 of 85 <http://www.ibm.com/support/techdocs> – WP101738 © International Business Machines Corporation 2010

## <span id="page-29-0"></span>**Chapter 3 Configure ClearCase for HA**

The seamless failover between ClearCase nodes requires the ClearCase data to be accessible from both nodes. The registry, views, and VOBs must be located on shared storage that is mountable to each node.

The POC system uses a root shared directory of **/opt/ibm/IMShared** where the ClearCase data file system is located. The shared directory can either be locally mounted native storage ECKD/FCP or a networked attached storage device. This section provides instructions and considerations for moving the data to a the shared storage.

This section is for the **Active Node**. The Standby Node will be configured in Chapter 5.

## *Shared Storage Directory*

If it is not mounted already the shared file system needs to be mounted to /opt/ibm/IMShared directory.

The mount point should be defined in file **/etc/fstab**, it must have the **noauto** parameter set. Automation will control the mount point and it must not be mounted automatically by the operating system.

The following is the statement from the POC systems /etc/fstab file. /dev/ccvg/cclv /opt/ibm/IMShared ext3 noauto 0 0

To confirm the shared directory is mounted use the df -h command. The shared directory should be listed:<br><mark>/dev/mapper/ccvg-cclv</mark>

115G 327M 109G 1% /opt/ibm/IMShared

## **ECKD Local Storage (Use Case 1)**

An example of mounting ECKD disks is to issue the mount command with the partition name of the logical volume with the defined shared mount point.

```
mount /dev/ccvg/cclv /opt/ibm/IMSHARED
```
#### **NAS Storag (Use Case 2)**

An example of mounting a NAS device is to issue the mount command to the NFS server hosted on the device. The mount command specifies the type,the address, the location of the share, and the local mount point

```
mount -t nfs
sonas.stordemo.wsclab.washington.ibm.com:/ibm/gpfs0/citigrp1
/opt/ibm/IMSHARED
```
Page 30 of 85 <http://www.ibm.com/support/techdocs> – WP101738

© International Business Machines Corporation 2010

## <span id="page-30-0"></span>*Registry*

This section moves the Registry data to the shared drive.

- 1. Stop the ClearCase server. /opt/rational/clearcase/etc/clearcase stop The command provides feedback similar to: Unmounting VOBs... 2. Copy the rgy directory to the shared file system. cp -rp /var/adm/rational/clearcase/rgy /opt/ibm/IMShared 3. Rename the old registry directory mv /var/adm/rational/clearcase/rgy /var/adm/rational/clearcase/rgy.old
- 4. Create a symbolic link from the local clearcase dir to the shared registry. ln -s /opt/ibm/IMShared/rgy /var/adm/rational/clearcase/rgy

## *Service Hostname and IP*

The HA environment requires a service hostname and IP address to be used on the active ClearCase server. These values will be used by clients to connect to whichever server is running, making the connection to the backend seamless to the user. All of the version controlled objects created within ClearCase will be identified with this service information and not the configured hostname and IP of the server.

This section configures the node to identify itself with the service hostname and IP.

1. Assign the node an alias IP matching the service IP.

For configuration purposes, the objects need to be defined with the service IP. Do not have the operating system assign this service IP alias automatically. TSA will be configured to control the assignment of the service IP.

ifconfig eth0:1 9.82.24.170 netmask 255.255.255.0 up

Add service IP to /etc/host file if it is not registered to DNS

9.82.24.170 soncc1.washington.ibm.com soncc1

2. Verify the connectivity with the service IP address by pinging the service hostname as it is defined in the /etc/hosts file.

ping soncc1

The feedback provided should show successful communication.

3. The ClearCase server can now define the service hostname as an acceptable alternative.

Page 31 of 85 <http://www.ibm.com/support/techdocs> – WP101738

© International Business Machines Corporation 2010

Create file **/var/adm/rational/clearcase/config/alternate\_hostnames**. Give it the contents of the service hostname, **soncc1.washington.ibm.com**. sonnf2:~ # cat /var/adm/rational/clearcase/config/alternate hostnames soncc1.washington.ibm.com sonnf2:~ #

4. ClearCase is now configured to have objects created with the service IP.

Start ClearCase. clearcase start

## <span id="page-31-0"></span>*VOB*

A version object base is the permanent data repository in which files, directories, and metadata is stored. In an HA environment, the VOB must be associated with the service hostname and IP that will be shared between nodes.

The elements created under version control must be done as the ccadmin not the root user. This will allow the ccadmin user from other platforms to access the VOB.

1. Switch to the ClearCase admin user.

su - ccadmin

2. Verify registry connectivity.

cleartool lsregion

The command should respond with zlinux

3. Create a VOB associated with the service hostname, sonnc1, and located on the shared storage mount point. . The following command is one line.

```
cleartool mkvob -tag /vobs/eckd1_vob_vobs -nc -public -host
soncc1.washington.ibm.com -hpath /opt/ibm/IMShared/eckd1_vob_vobs -gpath
/opt/ibm/IMShared/eckd1_vob_vobs /opt/ibm/IMShared/eckd1_vob_vobs
```
Enter the registry password when prompted.

```
The command should provide feedback similar to:
Registry password: 
Created versioned object base. 
Host-local path: soncc1.washington.ibm.com:/opt/ibm/IMShared/eckd1_vob_vobs
Global path: /opt/ibm/IMShared/eckd1_vob_vobs 
VOB ownership:
```

```
 owner /ccadmin 
  group /users 
Additional groups: 
  group /ccgroup
```
4. Mount the new VOB.

cleartool mount -all

#### View VOB details

cleartool lsvob

#### Provides the following:

- \* /vobs/eckd1\_vob\_vobs /opt/ibm/IMShared/eckd1\_vob\_vobs public
- 5. View the VOB in more detail.

cleartool describe vob:/vobs/eckd1\_vob\_vobs

#### The following is provided:

```
versioned object base "/vobs/eckd1_vob_vobs"
  created 2010-05-18T15:02:54-04:00 by root.root@sonnf1
  VOB family feature level: 5
  VOB storage host:pathname
"soncc1.washington.ibm.com:/opt/ibm/IMShared/eckd1_vob_vobs"
  VOB storage global pathname "/opt/ibm/IMShared/eckd1_vob_vobs"
  database schema version: 54
  modification by remote privileged user: allowed
  atomic checkin: disabled
  VOB ownership:
   owner /ccadmin
   group /ccgroup
  Attributes:
   FeatureLevel = 5
```
6. If you are having trouble running checkin and checkout out of files that belong to other users or adding new files to the ClearCase source control cleartool **protect** and cleartool **protectvob** might be needed.

#### **protectvob (cleartool subcommand, run as "cleartool protectvob")**

The protectvob command manages the ownership and group membership of the files and directories in a VOB, by changing the OS-level permissions on files and directories within the VOB storage area.

Common scenarios: Adding, removing or changing a group to the VOB's group list; changing the VOB owner.

#### **protect (cleartool subcommand, run as "cleartool protect")**

The protect command sets the owner, group, or permissions for elements, shared derived objects, or VOB objects which are maintained in the VOB database.

The main use of protect is to control access by standard programs to an element or object's data. For example, elements can be made readable by anyone and make others readable by only their group members.

Common scenarios: Changing an element's owner; changing the group on a derived object; changing the group on a branch, label or other metadata; adding or removing the r-w-x permissions for an element.

**cleartool protectvob –chown ccadmin –chgrp ccgroup /vobs/eckd1\_vob cleartool protect –chown ccadmin –chgrp ccgroup -recurse /vobs/eckd1\_vob** 

#### <span id="page-33-0"></span>*View*

Views provide several important functions:

- Access to VOB data
- Workspaces where users can modify VOB data
- Short-term storage for other data created during the development process

A typical view contains a combination of versioned artifacts (versions of VOB elements) and unversioned artifacts (view-private files that do not exist in any VOB).

This POC uses Dynamic views. Dynamic views provide transparent access to versions of elements in the VOB and to view-private objects. A dynamic view can access any version of an element selected by the view's config spec as soon as the version is checked in.

The view must be created in association with the service hostname and IP.

1. Continuing as **ccadmin**, create a view that will be used by attached workstations.

Make a parent directory for the views

mkdir /opt/ibm/IMShared/view\_store

Enter the following command as one line.

```
cleartool mkview -tag ccadmin_view_sonas_shrd -host
soncc1.washington.ibm.com -hpath
/opt/ibm/IMShared/view_store/ccadmin_view_sonas_shrd -gpath
/opt/ibm/IMShared/view_store/ccadmin_view_sonas_shrd
/opt/ibm/IMShared/view_store/ccadmin_view_sonas_shrd
```

```
The command will provide feedback similar to:
Created view. 
Host-local path:
sonc11.washington.ibm.com:/opt/ibm/IMShared/view_store/ccadmin_view_sonas_s
hrd 
Global path: /opt/ibm/IMShared/view_store/ccadmin_view_sonas_shrd 
It has the following rights: 
User : ccadmin : rwx 
Group: users : r-x
```
Other: : r-x

2. Verify the view details.

cleartool lsview -long

The command will provide details similar to:

```
Tag: ccadmin_view_shrd
  Global path: /opt/ibm/IMShared/view_store/ccadmin_view_shrd
  Server host: soncc1.washington.ibm.com
  Region: zlinux
  Active: NO
  View tag uuid:ef96287f.644411df.863f.02:00:00:00:00:14
View on host: soncc1.washington.ibm.com
View server access path: /opt/ibm/IMShared/view_store/ccadmin_view_shrd
View uuid: ef96287f.644411df.863f.02:00:00:00:00:14
View owner: /ccadmin
```
## <span id="page-34-0"></span>*Region*

The Windows workstations will belong to an additional region. It must be created on the server.

1. Create the windows region. cleartool mkregion -tag windows 2. Verify the regions. cleartool lsregion The output should display: windows zlinux

The ClearCase server is now configured and has objects that can be used by a client. The next chapter discusses the installation, configuration, and use of a ClearCase workstation using the configured server.

# <span id="page-35-0"></span>**Chapter 4 Configuring a Local client on Workstation**

## *Windows Workstation*

For Windows workstations, Rational ClearCase depends on a Windows domain controller to synchronize passwords between the workstations and servers. The access permissions of the files are maintained across all the machines using the visioned repository. . The POC environment did not have a domain controller available, making it necessary to manually synchronize user ids and passwords on the host, within samba, and on the workstation.

### **Create the Common ClearCase Admin User**

1. On the Windows workstation, log in as a user with administrative rights.

Browse to **Start → Control Panel → User Accounts → Create a new account.**

- 2. Follow the instructions on the screen to create a user named **ccadmin**.
- 3. When the user screen reloads, select the newly created user. The "User Accounts" screen loads.

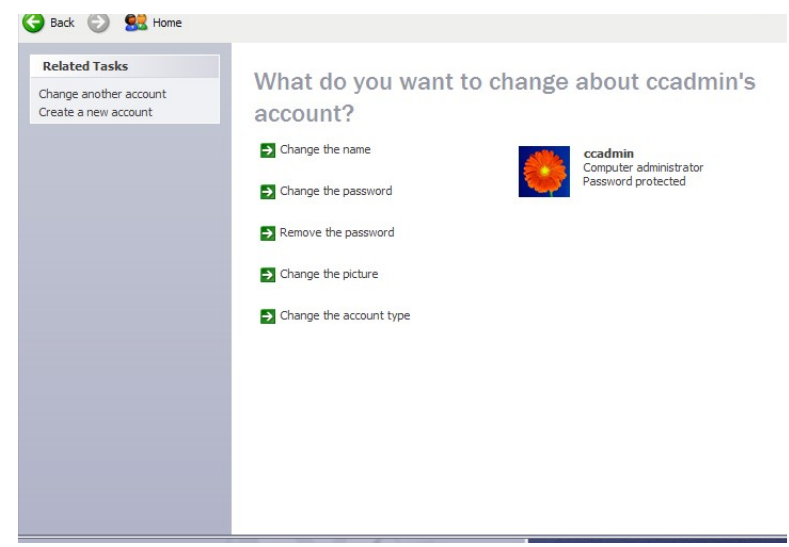

#### Select **Change the password**.

- 4. On the password screen, enter the same password used for **ccadmin** on the Linux ClearCase server.
- 5. Close the user account screens. c**cadmin** will now be added to the **ccgroup** group.

From the **Control Panel**, navigate to **Performance and Maintenance → Administrative Tools** and open **computer management.**
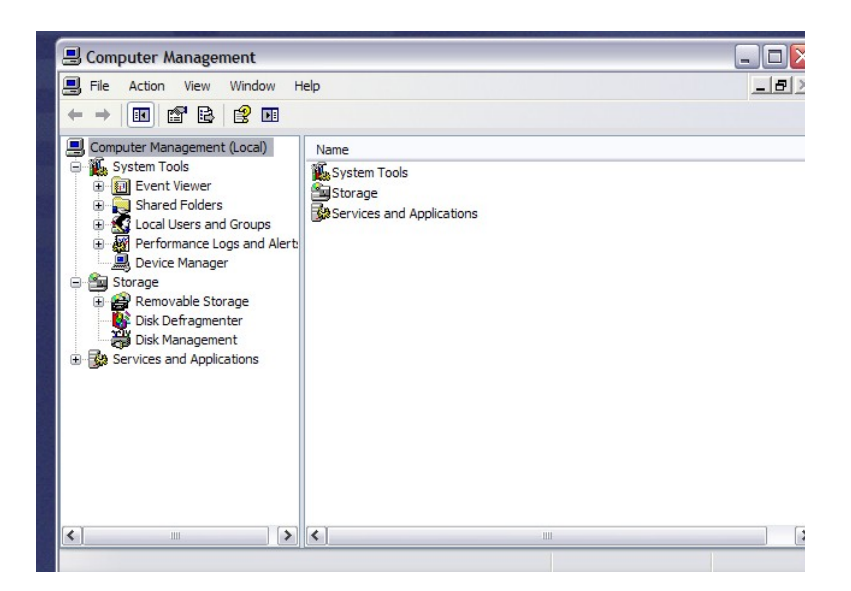

- 6. Browse to **System Tools -> Local Users and Groups -> Groups**. Right click the background of the main window pain and choose **New Group**.
- 7. In the pop up window, give the group the name of **ccgroup** and add ccadmin as a member.

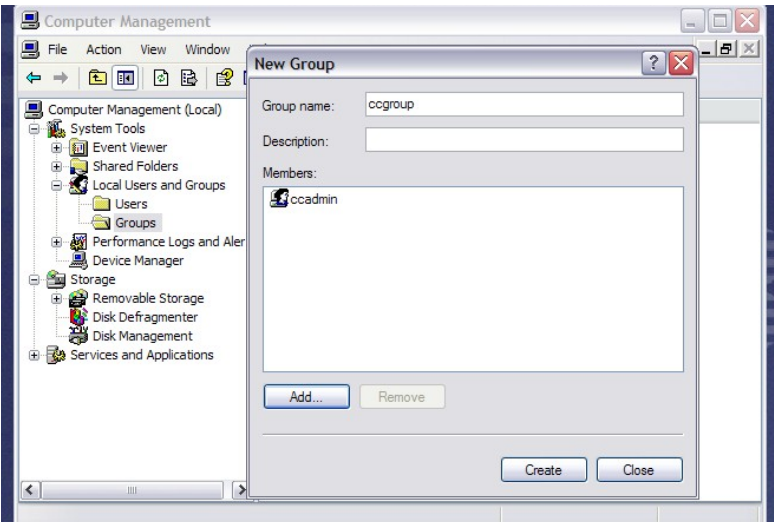

Click **Create**.

- 8. **Close** the group page and the Computer Management screen.
- 9. On windows, the primary group is specified when the user's domain account is created. If the user is a member of multiple groups, a user environment variable must be set.

Browse to **Start → Control Panel → Performance and Maintenance → System.**

10. Select the **Advanced** tab and then the **Environment Variables** button. Under the **System Variables** section, click **New**.

11. In the pop-up window, enter the following values.

Variable name: **CLEARCASE\_PRIMARY\_GROUP** Variable value: **ccgroup** Click **OK** on this window, the Environment Variables Window, and the System Window. This environment variable will now be set for all users when they log in.

## **Establish Connectivity**

In the POC environment, the machines' IP addresses were not stored in the DNS. The hosts files must be modified to allow them to refer to each other by name.

1. Edit the hosts file.

Open the file at **C:\WINDOWS\system32\drivers\etc\hosts** in wordpad.

2. Add entries for the two ClearCase nodes and the service address, for example:

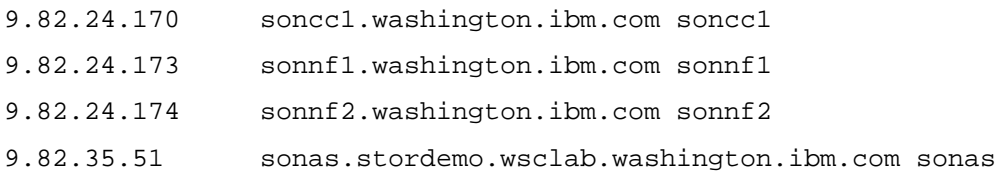

- 3. **Save** and **close** the file.
- 4. Verify connectivity . Open a **command prompt** window and enter the following command. ping soncc1

The response should indicate replies from the server.

 $Ctl + c$  to stop the ping.

# **Verify Samba Connectivity (Use Case 1)**

This section verifies the workstations ability to map to the shared Samba file system on the Linux server. Establish this type of connection when using server locally mounted ECKD or FCP shared storage as in Use Case 1. The current Windows user is an administrator and is required to install ClearCase. This user is not mapped to the Samba share. It will be able to see the available files but not access them. In a later section, the workstation will be switched to the ccadmin user and then a full access test can be performed. This section is for a quick verification.

1. In the Windows Explorer address bar, enter the address for the samba share. **\\soncc1**

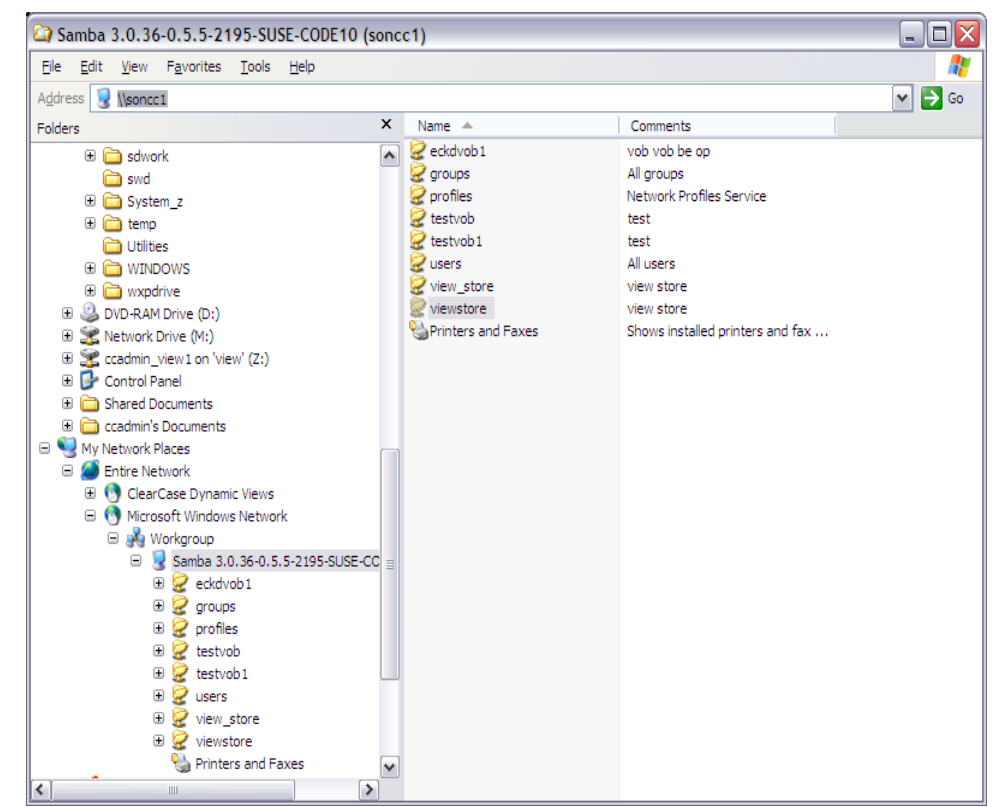

The window should connect and show the shares setup early.

# **Verify SoNAS Connectivity (Use Case 2)**

This section verifies the workstation ability to map to the shared SoNAS file system on the NAS device. Establish this type of connection when implementing Use Case 2 NAS shared storage. Both the Linux server and workstation are connecting to the same shared storage. To test

1. In the Windows Explorer address bar, enter the address for the samba share.

**\\**sonas.stordemo.wsclab.washington.ibm.com or \\sonas

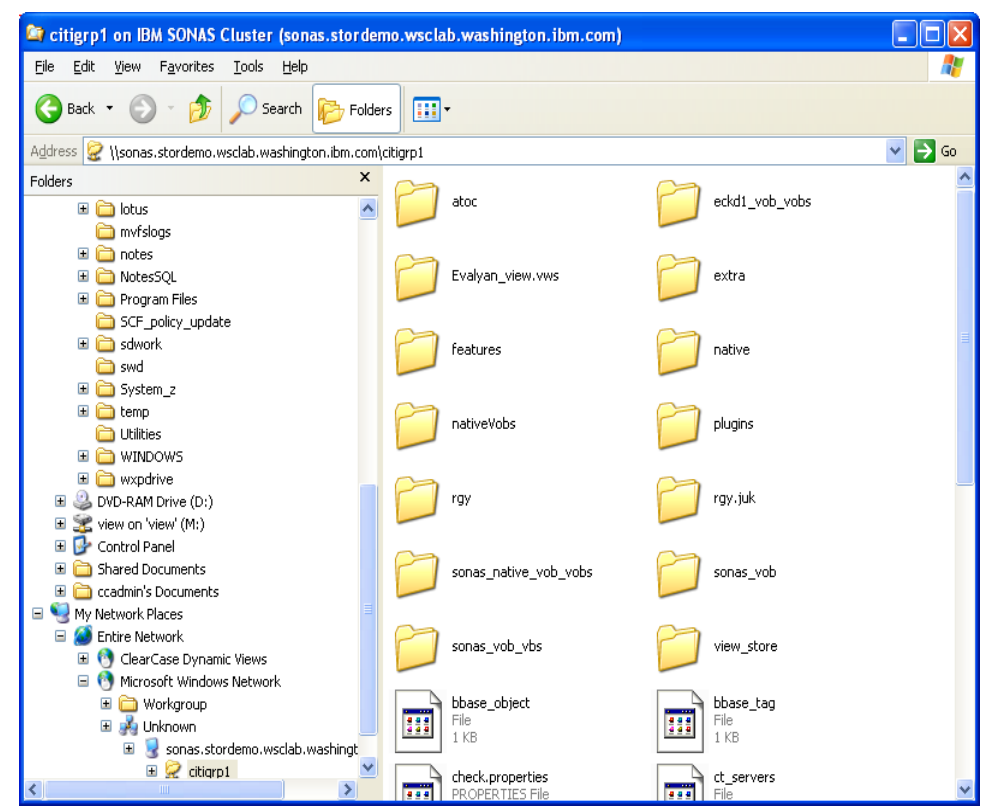

Note NAS device might prompt you for a domainname\userid and password. As discussed previously the NAS device should be connected to the same domain controller. In our case we had to define ccadmin within the NAS device as a domain controller was not available.

## **Install Rational ClearCase on Workstation**

This section installs Rational ClearCase on the Windows workstation.

1. Browse to the location of the installation media.

In the case of the POC, it is located at

**[C:\Documents](file:///C:/Documents) and Settings\Administrator\My Documents\Downloads/CZ9WAML\disk1**

- 2. Invoke the launchpad command **launchpad.exe**.
- 3. The welcome screen is displayed.

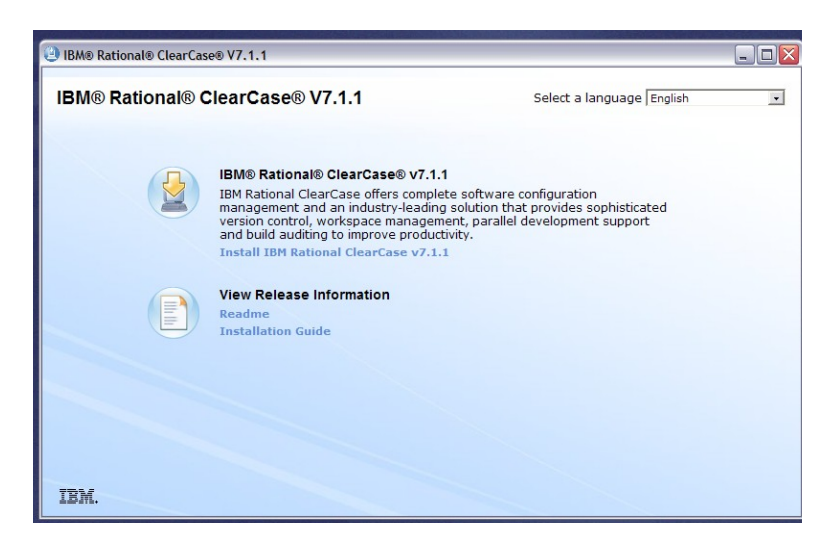

Click the link to "Install IBM Rational ClearCase V7.1.1.

4. The IM loads the "Install Packages" page showing Installation Manager Version 1.3.3 and ClearCase Version 7.1.1.

Check for more recent versions by checking the box for **Show all Versions** and selecting the **Check for Other Versions and Extensions** button.

5. The screen refreshes with the current versions of the packages.

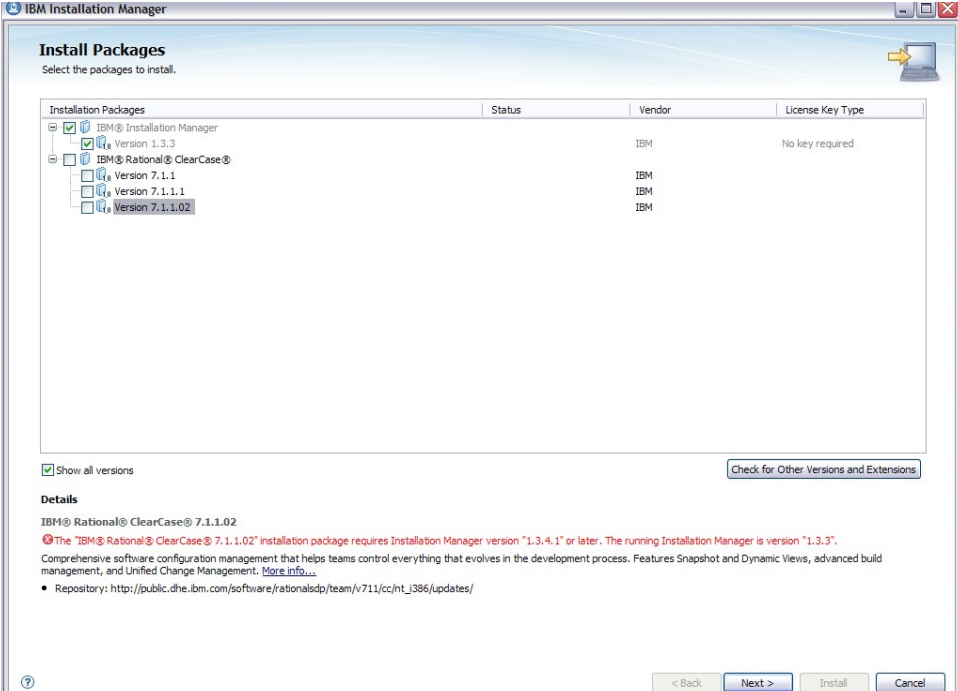

The screen indicates the newest version of ClearCase requires an upgrade of the IM.

6. Select the box for ClearCase version 7.1.1.02.

A window indicates that IM will be upgraded first.

Page 41 of 85 <http://www.ibm.com/support/techdocs> – WP101738

Click **Continue**.

- 7. Follow the instructions on the screen to install IM. After selecting the **Install** button, the process takes a few minutes.
- 8. Upon successful completion of the installation click **Restart Installation Manager**.
- 9. The IM relaunches and displays the "Install Packages" page. Check the box for **Show all Versions** and selecting the **Check for Other Versions and Extensions** button.

Verify the box for version **7.1.1.02** is checked and click **Next**.

10. Follow any directions on the Prerequisite page.

Accept licenses to continue.

Accept the default installation directories.

Choose required languages.

The Windows installation offers client infrastructure for accessing Views and VOBs on other hosts. Choose **Dynamic views** and **Local Views and VOBs**.

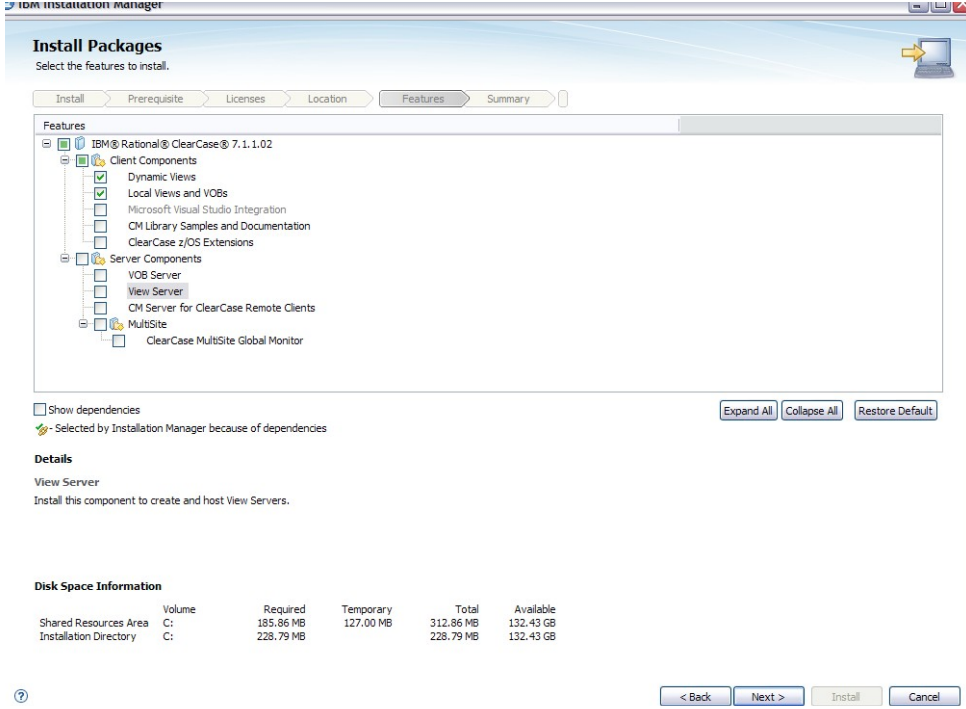

- 11. Leave Common Licensing blank. This install uses atria licensing.
- 12. ClearCase will run as a service, and requires user information. Use the **ccadmin** and **ccgroup** user and group set up in a previous step.
- 13. On the register server screen inter the service name **soncc1.washington.ibm.com** for the

Page 42 of 85 <http://www.ibm.com/support/techdocs> – WP101738

registry server.

The Windows registry region is **windows**. The UNIX registry region is **zlinux**.

- 14. Disable the remote administration for ClearCase. Have MVFS Case Sensitivity **not** be case sensitive, and configure it to **preserve** the case. Accept the defaults for MVFS Settings. Disable CCFS. Do not specify a pop-up menu. Do not specify tool shortcuts.
- 15. ClearCase Atria Licensing, check the box to use Atria. Check the bos for **On a remote host.**  Enter the full service address, such as **soncc1.washington.ibm.com** Click **Next**.

16. The summary screen is displayed.

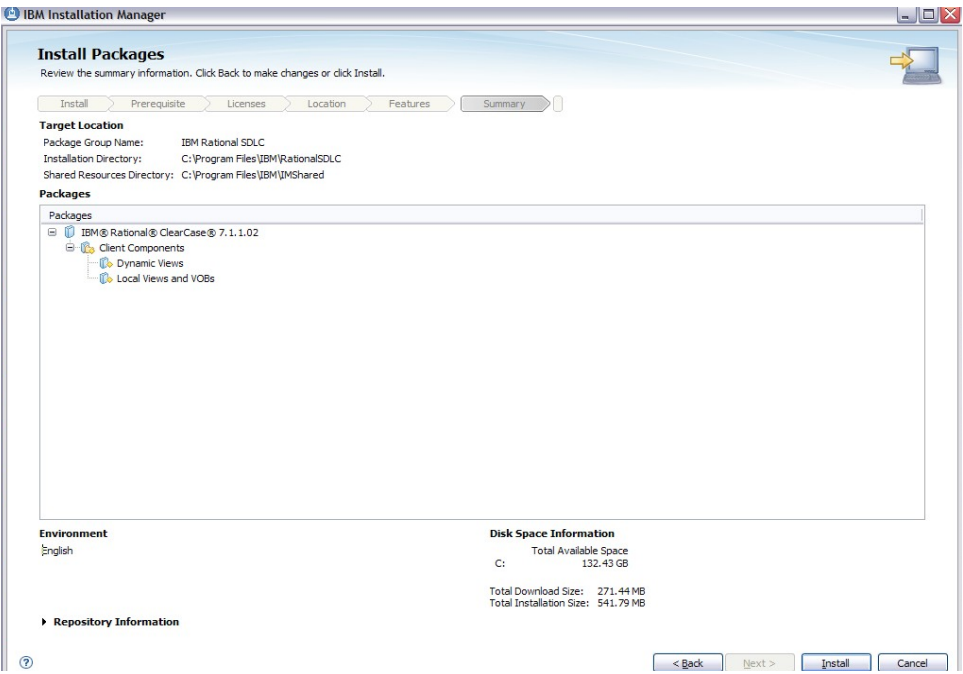

### Click **Install**.

The installation process takes a few minutes.

17. The success screen indicates a Restart is required.

Select **Restart Now** and click **Finish**.

### **Configure Rational ClearCase on Workstation**

The configuration of ClearCase must be done the ClearCase admin user, **ccadmin**.

- 1. Log into the workstation as the ClearCase admin, **ccadmin**.
- 2. Verify Samba connectivity.

This user needs to have authority to mount the shared Samba directories on the Linux server.

Open Windows Explorer and enter the machine path name of the server, such as **\\soncc1**

The connection may prompt for a username and password. Use **ccadmin**. If connectivity does not work, revisit the Samba setup section.

3. Verify primary group.

Open a **Command Prompt** from the **Start** menu.

Enter the following command:

#### **"c:\Program Files\IBM\RationalSDLC\ClearCase\etc\utils\creds**"

The results should be similar to the following, indicating ccgroup is the primary group.

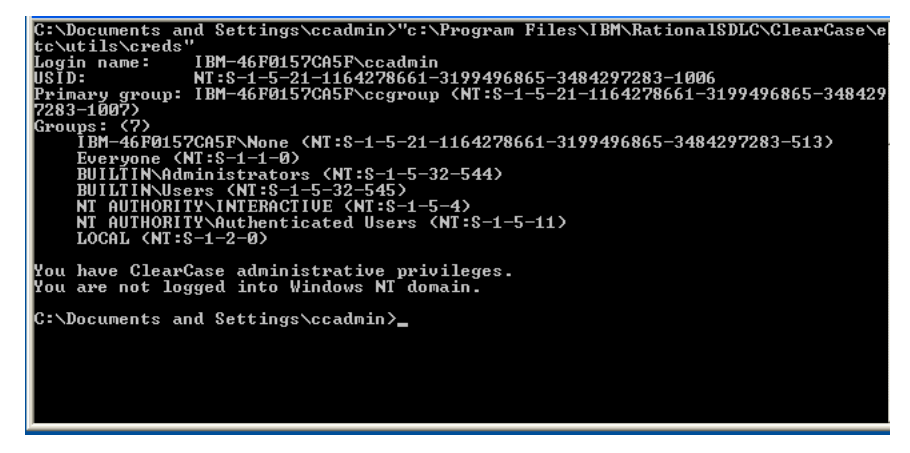

4. Invoke the ClearCase configuration windows.

Navigate to **Start → All Programs → IBM Rational ClearCase → Home Base**. From the Home Base screen, select the **Administration** tab and then **Control Panel**.

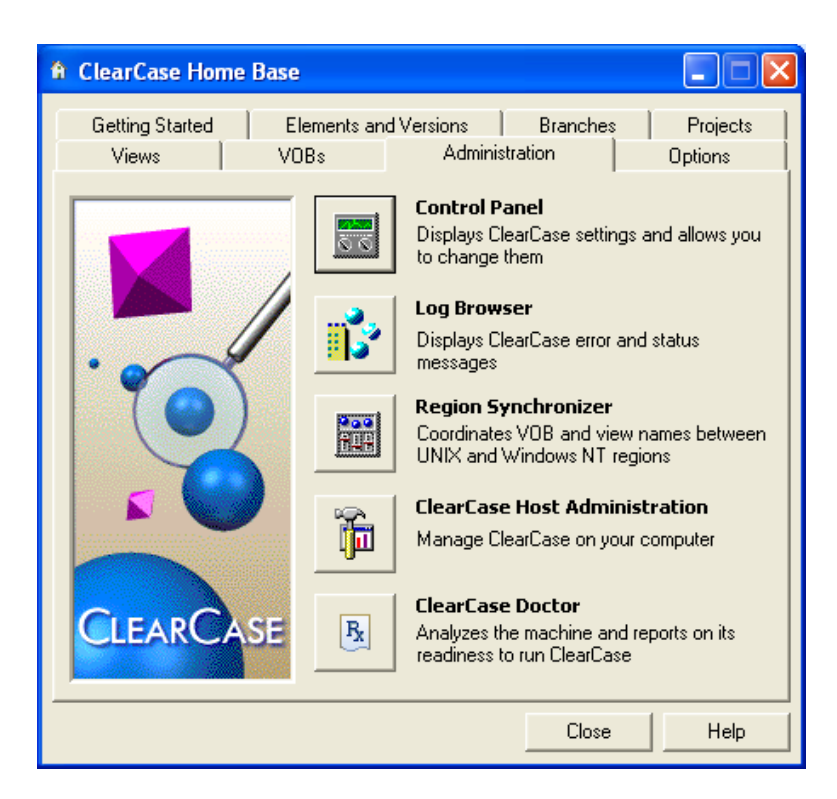

5. On the Control Panel, select the **Options** tab.

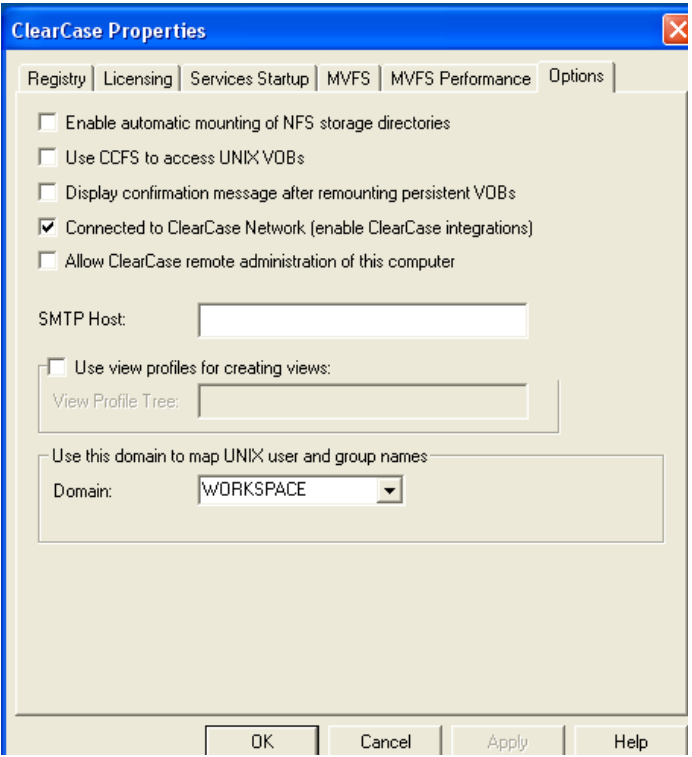

Verify the options. The setup should not be using CCFS and the Domain name should be the same as what was setup on the Samba server.

Make any necessary changes and select **OK**.

### *Import Host VOB and View*

This section verifies registry configuration and imports the existing artifacts to the workstation.

1. Return to the ClearCase Home Base window on the **Administration** tab.

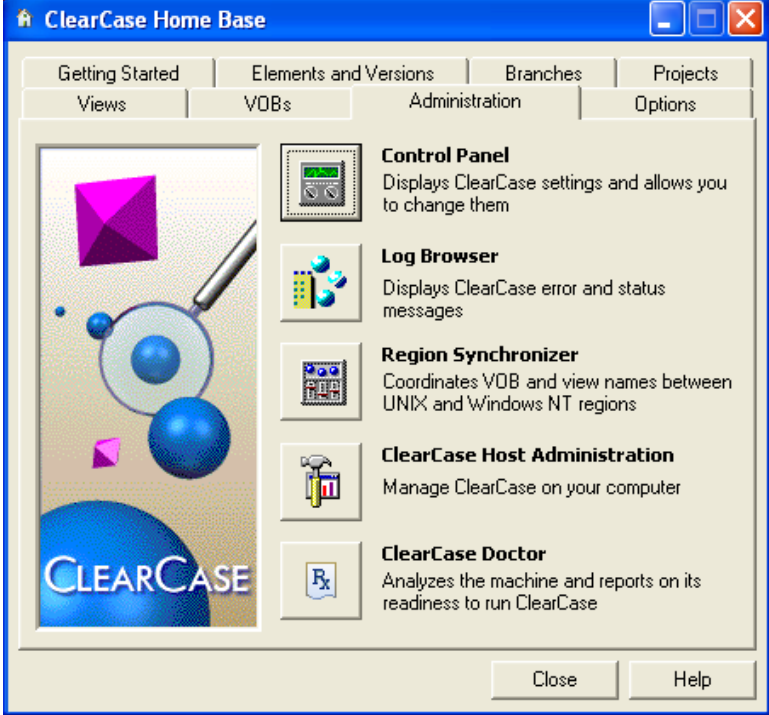

### Select **Region Synchronizer**.

2. Select the View Tags, and then the proper view out of the list.

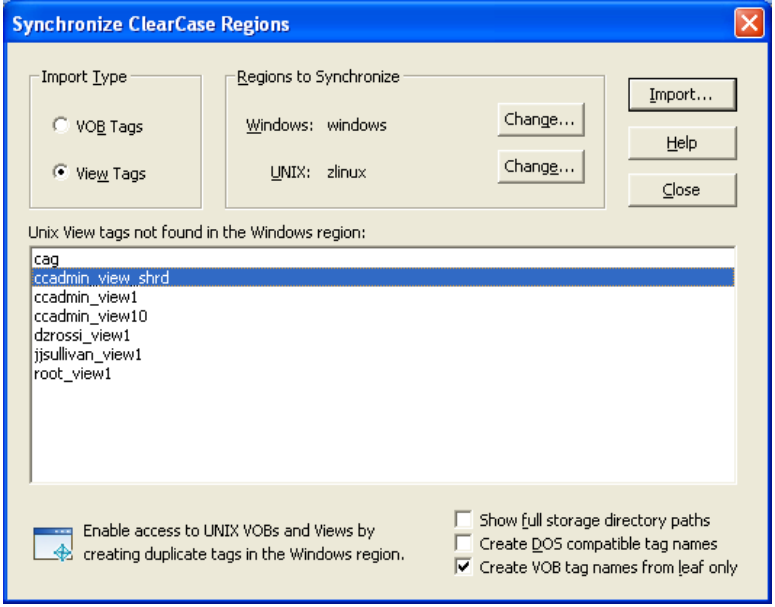

Click **Import**.

3. A warning will be displayed that the Global Path must be set. The default is the location on the Linux host. Change it to the proper path from the Samba share or the network attached storage.

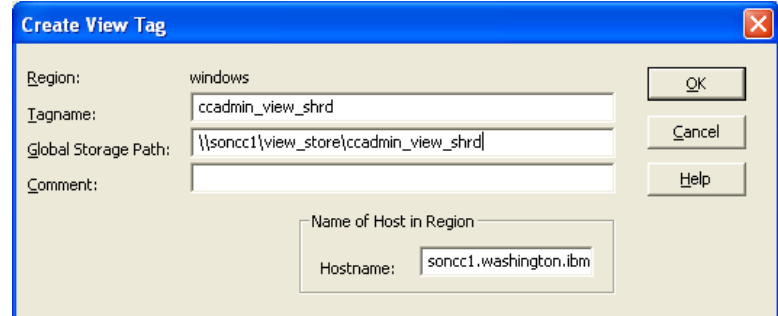

### Select **OK**.

4. On the Synchronize screen, select VOB tags.

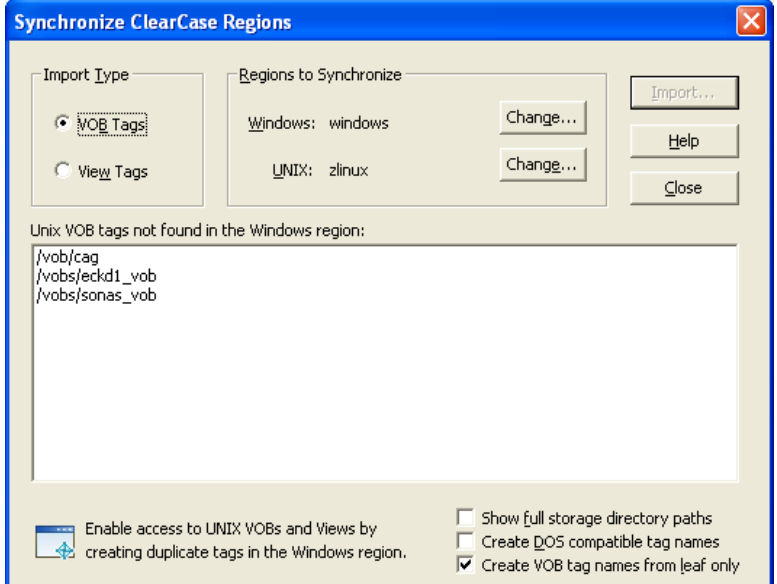

Select the the proper VOB, /vobs/eckd1\_vob, and click **Import**.

5. A warning is given that the Global Path must be set. The default is the location on the Linux host. Provide the path from the Samba share or the network attached storage.

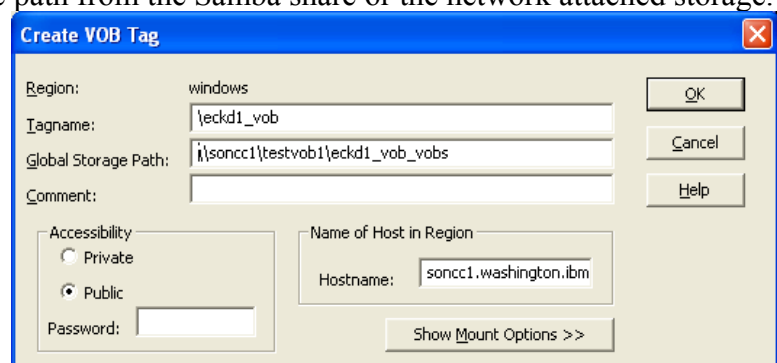

In the password field, enter the registry password that was configured on the host.

Click **OK**. Close the **Synchronize** window.

### *Use the VOB and View*

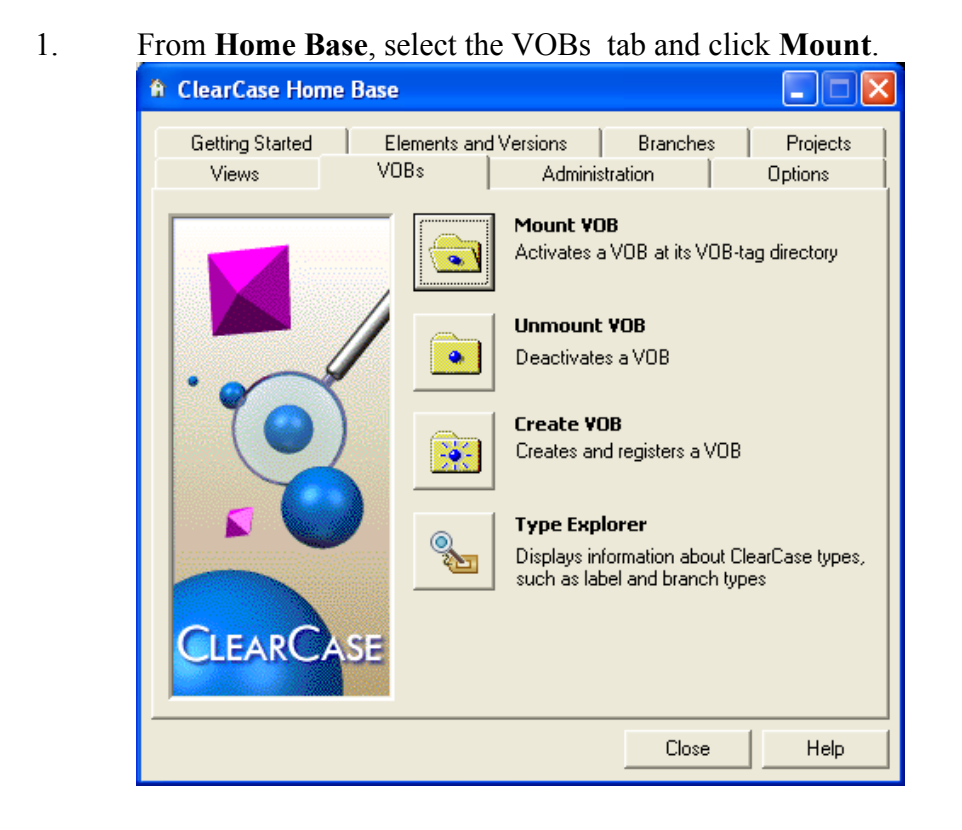

2. In the pop-up window, select the VOB and click **Mount**.

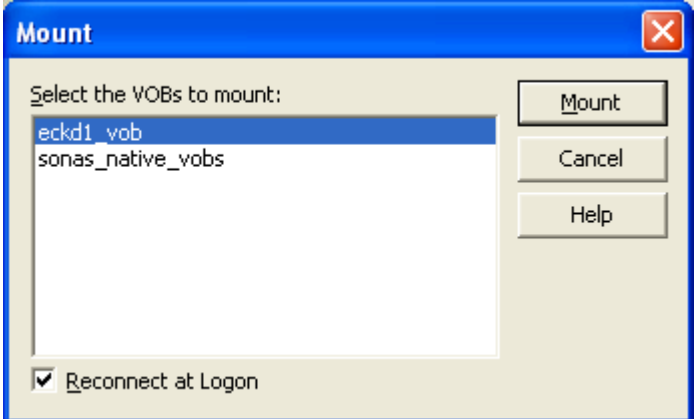

3. Start the view.

Select the **Views** tab on the Home Base.

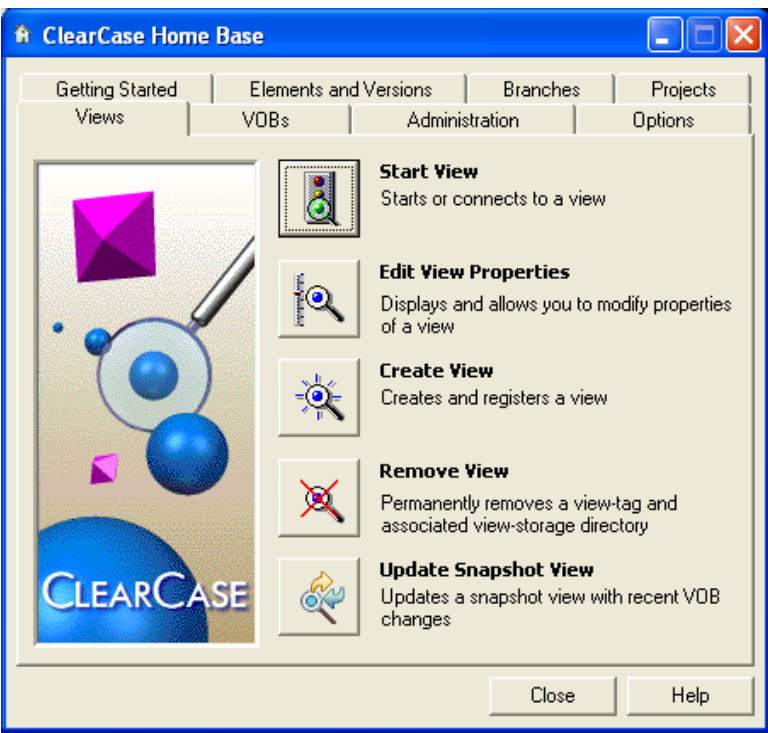

### Select **Start View**.

4. In the pop-up window, select the view.

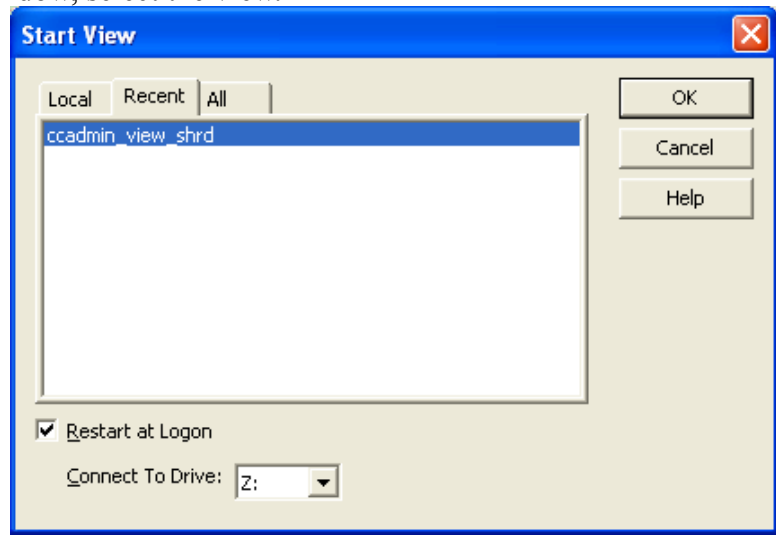

Accept the default mapped drive, **Z:**. Click **OK**.

5. Access the view by using Windows Explorer to access drive **Z** or the view mounted on **M**.

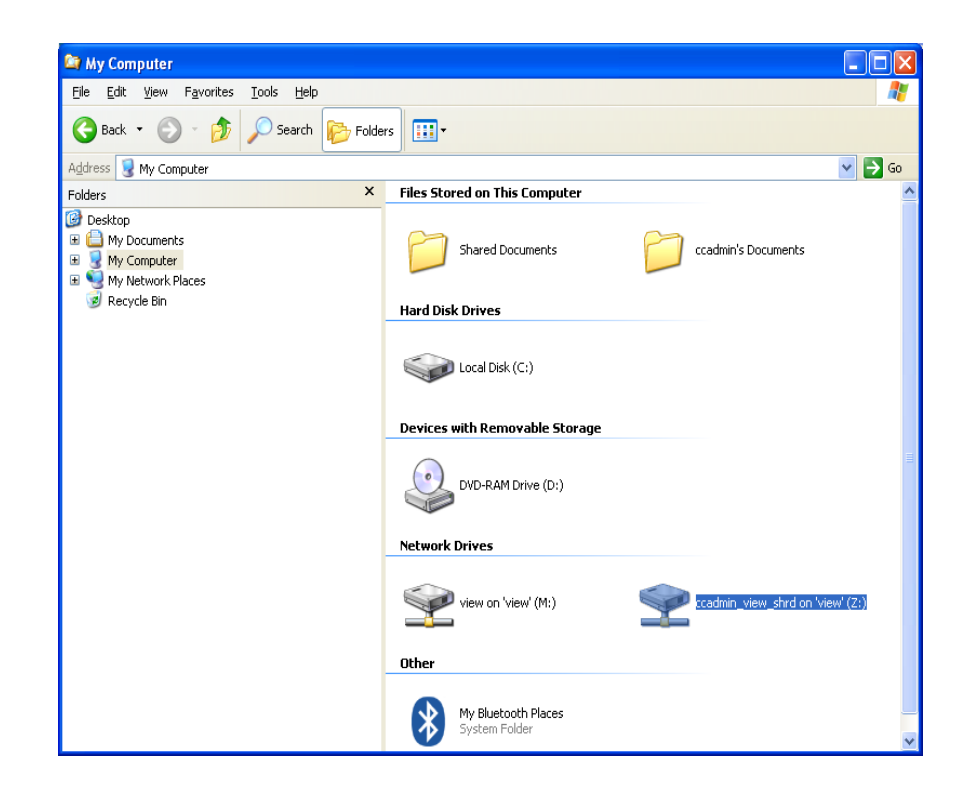

## *Linux Workstation*

For Linux workstations, Rational ClearCase depends on Network Information System (NIS). Using NIS, each host client or server computer in the system has knowledge about the entire system. A user at any host can get access to files or applications on any host in the network with a single user identification and password. The files under version control maintain the ownership permissions defined by the OS. NIS allows the user to be identical on each machine without further administration duties.

The POC environment is not using NIS. To maintain user compliance, the users and groups defined on the Linux workstation must have the same ID's as those defined on the ClearCase server. It is also necessary to manually synchronize the passwords.

# **Create the Common ClearCase Admin User**

1. Verify the ID's of the user and group on the active node. This requires looking into specific system files.

Search for the groupid for ccgroup with the following command:

grep ccgroup /etc/group

This will provide a response similar to

Page 50 of 85 <http://www.ibm.com/support/techdocs> – WP101738

ccgroup:!:1000:ccadmin

This indicates the groupid is **1000**.

- 2. Search for the uid for ccadmin with the following command: grep ccadmin /etc/passwd This will provice a response similar to ccadmin:x:1001:100::/home/ccadmin:/bin/bash This indicates the uid is **1001**.
- 3. On the Linux workstation, log in as the **root** user.
- 4. Open a terminal window by **right clicking** the background and selecting **Open Terminal**.
- 5. Create the group using the same groupid as the server. groupadd -g 1000 ccgroup
- 6. Create the user using the same uid as the server. useradd -u 1001 -g ccgroup ccadmin
- 7. Set the ccadmin password. passwd ccadmin When prompted for a password, enter the same one used on the ClearCase server.

# **Establish Connectivity**

In the POC environment, the machine's IP addresses are not stored in the DNS. The hosts files must be modified to allow them to refer to each other by name.

1. Edit the hosts file.

Open file **/etc/hosts** for editing, using VI or gedit, for example.

2. Add entries for the two ClearCase nodes and the service address for example:

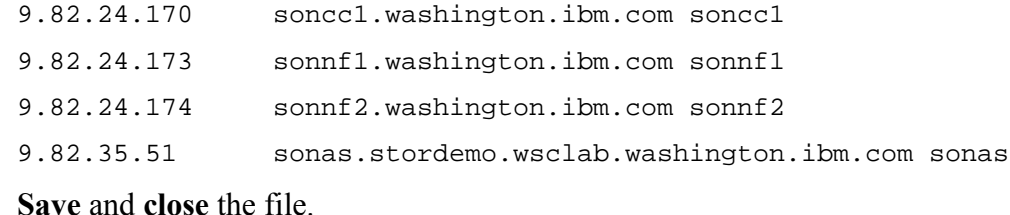

3. Verify connectivity. In the terminal window, ping the service hostname. ping soncc1

The response should indicate replies from the server

 $CtI + c$  to stop the ping.

# **Verify NFS Connectivity (Use Case 1)**

This section verifies the Linux workstations ability to mount the NFS shared directory on the server.

1. Create the mount points.

mkdir -p /opt/ibm/IMShared mkdir -p /vobs/eckd1\_vob\_vobs

2. Mount the shared NFS directory using the service address.

```
mount -t nfs -w soncc1.washington.ibm.com:/opt/IBM/IMShared
/opt/ibm/IMShared
```
3. View the contents of the shared directory.

ls -al /opt/ibm/IMShared

The contents of the directory should be displayed.

# **Verify NFS Connectivity (Use Case 2)**

This section verifies the Linux workstations ability to mount the NFS shared directory on the SoNAS device.

1. Create the mount points.

mkdir -p /opt/ibm/IMShared mkdir -p /vobs/sonas\_vob

2. Mount the shared NFS directory using the service address.

mount -t nfs sonas.stordemo.wsclab.washington.ibm.com:/opt/IBM/IMShared /opt/ibm/IMShared

3. View the contents of the shared directory.

ls -al /opt/ibm/IMShared

The contents of the directory should be displayed.

## **Install Rational ClearCase on Workstation**

This section installs Rational ClearCase on the Linux workstation.

- 1. Browse to the location of the installation media. In the case of the POC, it is located at cd /installs/cc/disk1
- 2. Invoke the launchpad command **launchpad.sh.**
- 3. The welcome screen is displayed.

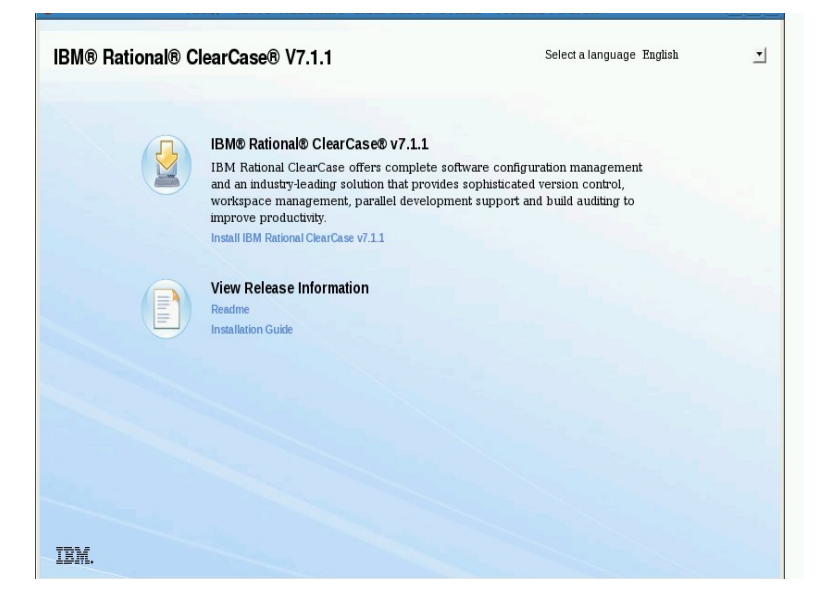

Click the link to "Install IBM Rational ClearCasae V7.1.1.

4. The IM loads the "Install Packages" page showing Installation Manager Version 1.3.3 and ClearCase Version 7.1.1

Check for more recent versions by checking the box for **Show all Versions** and selecting the **Check for Other Versions and Extensions** buttons.

5. The screen refreshes with current versions of the packages.

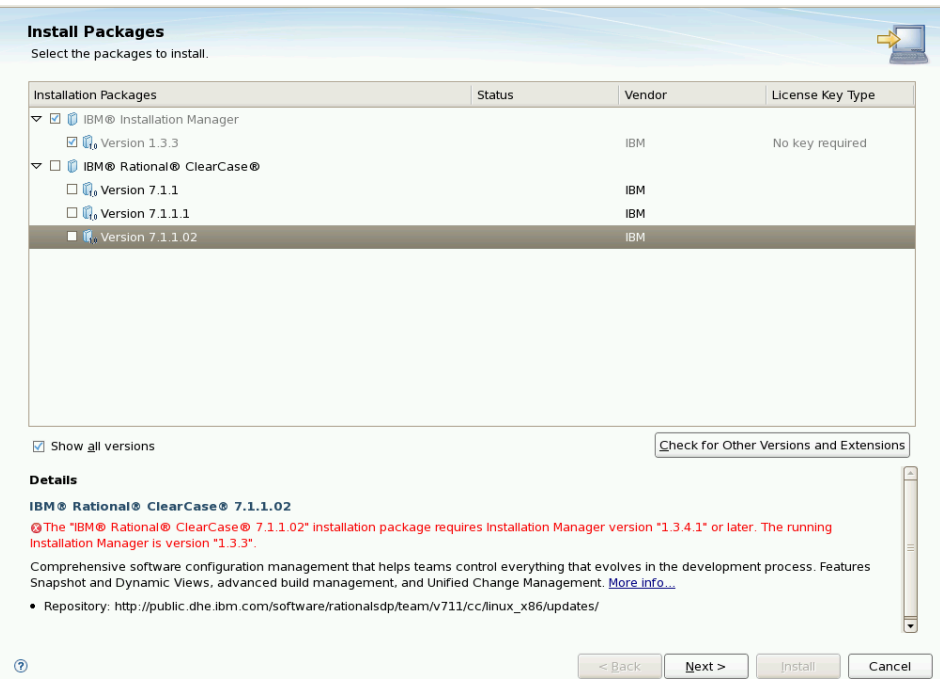

The screen indicates the newest version of ClearCase requires an upgrade of the IM.

- 6. Select the box for the current version of ClearCase. A pop-up window indicates that IM will be upgraded first. Click **Continue**.
- 7. Follow the instructions on the screen to install IM.

After selecting the **Install** button, the process takes a few minutes.

- 8. Upon successful completion of the installation click **Restart Installation Manager.**
- 9. The IM launches and displays the "Install Packages" page.

Check the box for **Show all Versions** and selecting the **Check for Other Versions and Extensions** button.

Verify the box for the latest version (7.1.1.02 at the time of writing this document) is checked and click **Next**.

10. Follow any directions on the Prerequisite page.

Accept licenses to continue.

Change the installation directory from /opt/ibm/IMShared to **/opt/ibm/IMShared2**

Choose required languages.

Choose to install the **Full Function** option.

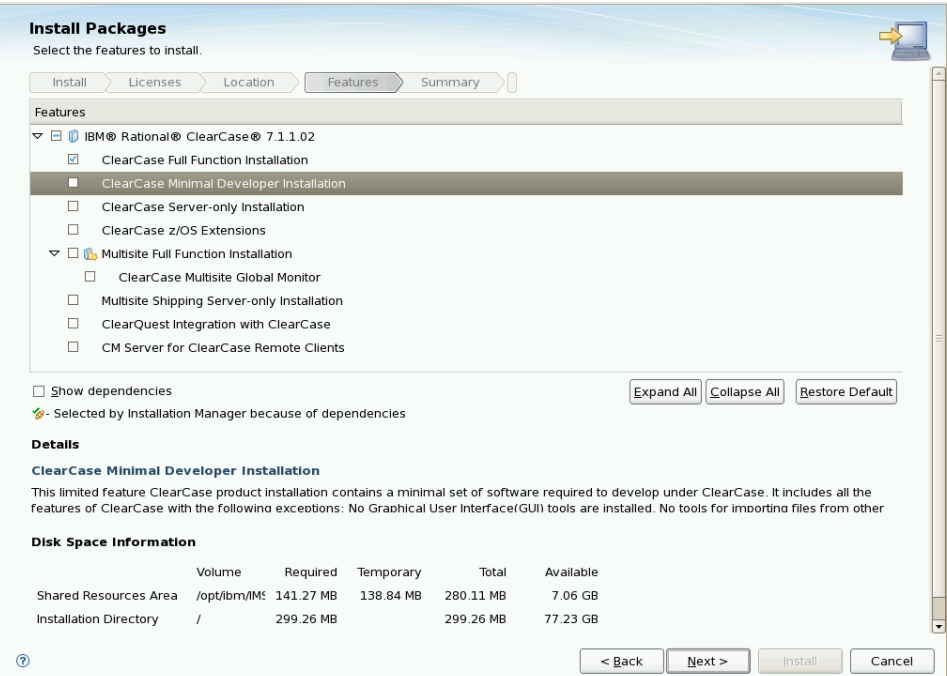

- 11. Leave Common Licensing blank. This install uses atria licensing. For the registry server, enter the service name **soncc1.washington.ibm.com**. Enter the region as **zlinux**.
- 12. Continuing on the MVFS module screen, choose to rebuild the MVS module. Select a path to the kernel source such as **/usr/src/kernels/2.6.180164.el5-1686**
- 13. For Atria licensing, check the box to use Atria. Check the box for **On a remote host**. Enter the full service address, such as **soncc1.washington.ibm.com** Click **Next**.
- 14. The summary screen is displayed.

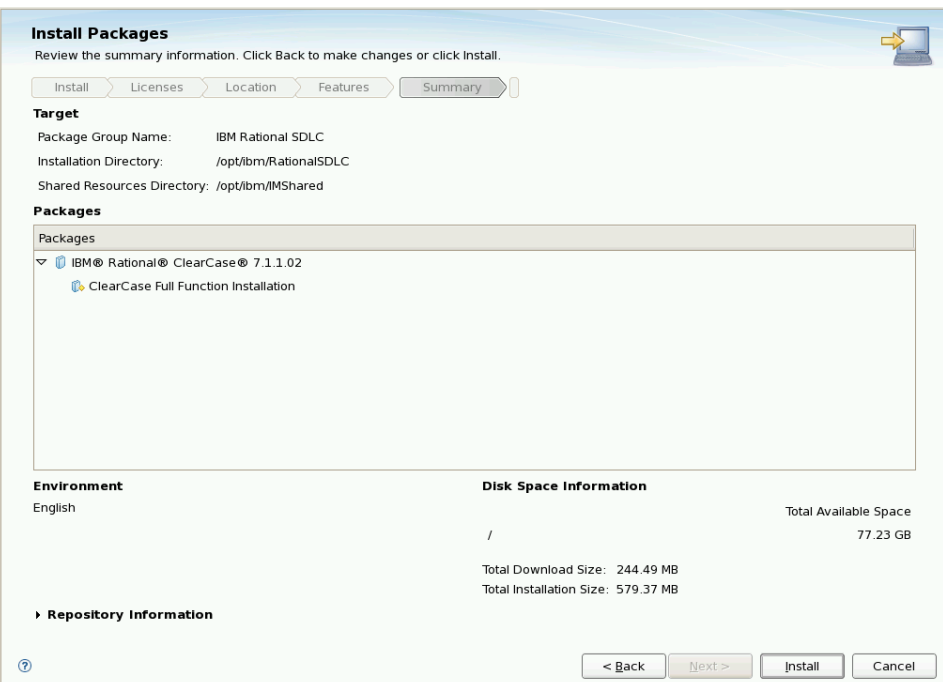

### Click **Install**.

The installation process takes a few minutes.

- 15. Once the success screen is displayed click **Finish**. **Close** the launchpad.
- 16. Make the base commands available to all users by creating links to the /usr/bin directory.
	- ln -s /opt/ibm/RationaloSDLC/clearcase/etc/clearcase /usr/bin
	- ln -s /opt/ibm/RationaloSDLC/clearcase/bin/cleartool /usr/bin
	- ln -s /opt/ibm/RationaloSDLC/clearcase/bin/clearlicense /usr/bin

### **Configure Rational ClearCase on Workstation**

The configuration of the ClearCase must be performed as the ClearCase admin user, **ccadmin**.

- 1. Switch to the ccadmin user. su - ccadmin
- 2. Verify connectivity to the license server. clearlicense

Output similar to the following should be displayed. Licensing information for ClearCase.

License server on host "soncc1.washington.ibm.com". Running since Mon 19 Jul 2010 04:10:10 PM EDT.

LICENSES:

![](_page_56_Picture_118.jpeg)

cleartool setview ccadmin\_view\_shrd

Files can now be added to control and accessed at **/vobs/eckd1\_vob\_vobs**.

# **Chapter 5 ClearCase Failover**

At this point in the document, there is an active node and a standby node configured with ClearCase servers. The active node is assigned the service IP and has the shared data mounted to local directories. There are two clients configured to use the active node, accessing the service IP.

# *Manual Failover*

This section goes through the manual process of failing over to the standby node. In the next section, this process will be automated.

## **Shutdown the Active Node**

This section is performed on the active node.

1. Stop ClearCase.

clearcase stop

Feedback similar to the following should be displayed.

Unmounting VOBs...

2. Stop Samba and NFS servers.

rcsmb stop rcnmb stop rcnfsserver stop

- 3. Force the shared disks to unmount. umount -f /dev/ccvg/cclv
- 4. Remove the service IP alias. ifconfig eth0:1 down

# **Setup the Standby Node for HA**

The standby node has not been setup to use shared drives, as the active node has. The first time the node is failed over, this must be configured.

This section is performed on the standby node.

- 1. Verify ClearCase is stopped. clearcase stop
- 2. Mount the shared disks.

Use Case 1 with local shared storage

Page 59 of 85 <http://www.ibm.com/support/techdocs> – WP101738

mount /dev/ccvg/cclv /opt/ibm/IMShared or

Use Case 2 with SoNAS Network Atttached Shared Storage

```
mount -t nfs
sonas.stordemo.wsclab.washington.ibm.com:/opt/ibm/IMShared 
/opt/ibm/IMShared
```
3. Remove the registry information for this node and replace it with the existing registry data on the shared drive.

```
mv /var/adm/rational/clearcase/rgy 
   /var/adm/rational/clearcase/rgy.old
ln -s /opt/ibm/IMShared/rgy /var/adm/rational/clearcase/rgy
```
- 4. Assign the service IP as an alias IP to the node. ifconfig eth0:1 9.82.24.170 netmask 255.255.255.0 up
- 5. Assign an alternate host name for the service IP.

Create file **/var/adm/rational/clearcase/config/alternate\_hostnames**. Give it the contents of the service hostname, **soncc1.washington.ibm.com**.

6. Restart the Samba and NFS servers. (Only for Use Case 1) rcsmb restart rcnmb restart

rcnfsserver restart

7. Start ClearCase.

clearcase start

# **Verify ClearCase**

This section verifies the failover to the standby node.

- 1. Switch to the ClearCase admin user. su - ccadmin
- 2. Check the license server.

clearlicense

The output should match the license information seen in previous steps.

3. Verify the VOBs.

cleartool lsvob

The output should indicate the VOBs are mounted

4. Verify the views. cleartool lsview The output should show the views defined previously 5. Set the view.

cleartool setview ccadmin\_view\_shrd

- 6. View the contents of VOB.
	- ls /vobs/eckd1\_vob\_vobs

The contents should be displayed.

## **Verify the Clients**

This section verifies the connectivity with the clients. The failover should have been seamless to the clients.

### *Windows Client*

The client is already configured and connected to the server. The verification test can be as simple as viewing the contents of the VOB through the view.

1. Verify connectivity to the view.

In "Windows Explorer", browse to the mapped drive for the view at **ccadmin\_view\_shrd on 'view' (Z:)**.

This may take a moment to establish a connection, but the contents of the view will be displayed.

## *Linux Client*

The client is already configured and connected to the server. The verification test can be as simple as viewing the contents of the VOB through the view.

1. Verify the contents of the VOB.

ls -al /vobs/eckd1\_vob\_vobs

This may take a moment to establish a connection, but the contents of the VOB will be displayed.

# **Chapter 6 Install and configure TSA for Multiplatforms**

The manual failover procedure identified four items:

- Stop and start ClearCase
- Stop and start Samba and NFS (Use Case 1 only)
- Unmount and mount the shared drive
- Assign the service IP alias

Tivoli System Automation for Multiplatforms (TSAMP) will be used to control these processes. It will detect when the active node has gone down and will perform the procedure described in the previous section.

# *Install TSA for Multiplatforms*

TSA must be installed on each node. It will monitor when the active node, ClearCase process, IP or storage become unavailable and then failover to the standby node. Reverting the resources back to the active node will not happen automatically by TSA to avoid undesired system behavior. If needed, the back failover action can be initiated by the TSA operator using TSA move request.

The installation is performed via an installation script that verifies the prerequisites and installs TSAMP. This section will perform the prereq check before invoking the install.

All of the following steps must be performed on both the **active** and **standby** nodes unless otherwise noted.

## **Linux Prerequisites**

There are several system requirements for TSAMP. Installation must be performed by the **root** user.

1. A Korn shell must be installed. This can be verified by searching the installed packages.

If no packages are returned, then install the ksw package using YaST.

2. Perl is required by TSAMP. It is installed by default with the Linux system. There are some issues to be aware of. There are known problems with Perl V5.8.0 and how it handles UTF-89 encoded locales. The POC system, using SLES 10 SP3 uses Perl V5.8.8.

If V5.8.0 is used, some steps must be performed to make it functional. See the installation guide found in the References section for more details.

3. The 32-bit version of library libstdc++.so.5 is required.

This can be verified by searching the dictory.

ls /usr/lib/libstdc\*

The returned list should include the following.

```
/usr/lib/libstdc++.so.5
```
Page 63 of 85 <http://www.ibm.com/support/techdocs> – WP101738

rpm -qa | grep ksw

4. There must be at least 100 mb of disk space for /usr/sbin /opt, and /var. This can be verified with the command:

df -h

For the POC system, they are each under the root directory.

Filesystem Size Used Avail Use% Mounted on /dev/mapper/system-system 18G 6.4G 11G 38% /

5. Each node should have at least 128 MB of ram available.

### **Install the Software**

- 1. Copy the installation media to a local directory on the node. On the POC environment, it is located at **/installs/SAfMP\_V320\_Lnx.tar**.
- 2. Extract the archive file. cd /installs tar -xvf SAfMP\_V320\_Lnx.tar
- 3. Change directories to the extracted archive file. cd /installs/SAM3200MPLinux
- 4. Perform the prerequisite check. ./prereqSAM It should provide feedback similar to the following: prereqSAM: All prerequisites for the TSAMP installation are met on operating system: SUSE Linux Enterprise Server 10 (s390x) VERSION = 10 PATCHLEVEL = 3

If the system did not pass the check, correct any problems and try again.

5. Set required environment variable.

TSAMP requires the variable CT\_MANAGEMENT\_SCOPE to be set to 2 for peer domain scope.

Set the variable for the session export CT\_MANAGEMENT\_SCOPE=2

6. Set the variable to be set for each shell. SLES systems run each script located in **/etc/profile.d** when a user logs in or starts a shell. Create two scripts in this directory to set the variable. Create files **/etc/profile.d/sa\_mp.sh** and **/etc/profile.d/sa\_mp.csh** and populate them with

the value: export CT\_MANAGEMENT\_SCOPE=2

Give these scripts executable permissions. chmod 755 /etc/profile.d/sa\_mp\*

Page 64 of 85 <http://www.ibm.com/support/techdocs> – WP101738

7. Continuing from the SAM3200MPLinux directory, launch the install script. ./installSAM

Follow the instructions on the screen to accept the license. Status will be provided for the RPM packages being installed.

8. Feedback similar to the following should be displayed at the end of the process.

```
Restart any online domain to activate the new license. 
installSAM: The following license is installed: 
Product: IBM Tivoli System Automation for Multiplatforms 3.2 
Product ID: 101 
Product Annotation: 
Creation date: Tue 18 Aug 2009 08:00:00 PM EDT 
Expiration date: Thu 31 Dec 2037 06:59:59 PM EST 
Subsystem Group PID Status
ctrmc rsct 15559 active
```
installSAM: All packages were installed successfully.

### **Create the Two-Node Cluster**

This section adds the two nodes to a TSA cluster.

#### 1. **Network Considerations**

The two nodes must be on the same subnet with the same network mask and able to communicate with each other. This has already been established in previous sections of the document.

2. The nodes must be prepared. On both nodes run the following command. preprpnode <active node> <standby node>

For the POC environment it is preprpnode sonnf1 sonnf2

3. The following commands can be performed on either node.

Create the domain with the following command. mkrpdomain <domain name> <active node> <standby node>

For the POC environment it is mkrpdomain cc\_domain sonnf1 sonnf2

4. The status of the node can be viewed with lsrpdomain

> It should show a status similar to the following. Name OpState RSCTActiveVersion MixedVersions TSPort GSPort cc\_domain Offline 2.5.5.1 No 12347 12348

5. Start the domain.

Page 65 of 85 <http://www.ibm.com/support/techdocs> – WP101738

startrpdomain cc\_domain

Checking the status again will show a pending online.<br>Name opstate RSCTActiveVersion Name OpState RSCTActiveVersion MixedVersions TSPort GSPort cc\_domain Pending online 2.5.5.1 No 12347 12348

After a short time that status will change to Online.

6. The two-node cluster requires additional configuration to detect network interface failures. TSAMP must be configured to contact a network instance outside of the cluster. The best practice is to use the default gateway of the subnet.

Create the file **/var/ct/cfg/netmon.cf** on **both** nodes and populate it with the default gateway information. For example:

```
#Default gateway for all interfaces 
9.82.24.1
```
## **Cluster Verification**

This section verifies the TSA cluster configuration.

1. IP filtering must be turned off. On each node issue the following command. lsrsrc IBM.NetworkInterface Name NodeNameList OpState

If IP filter is turned off, output similar to the following will be displayed. If IP filtering is on, no output will be returned.

```
Resource Persistent and Dynamic Attributes for IBM.NetworkInterface 
resource 1: 
     Name = "eth0"
     NodeNameList = {"sonnf1.washington.ibm.com"} 
     OpState = 1resource 2: 
     Name = "eth0"
     NodeNameList = {"sonnf2.washington.ibm.com"} 
     OpState = 1
```
2. Verify that each nodes are aware of each other. On each node issue the following. lsrsrc IBM.PeerNode

```
Output similar to the following should be displayed.
Resource Persistent Attributes for IBM.PeerNode 
resource 1: 
     Name = "sonnfl"
     NodeList = {1}RSCTVersion = "2.5.5.1" 
     ClassVersions = {} 
     CritRsrcProtMethod = 0 
     IsQuorumNode = 1
```
Page 66 of 85 <http://www.ibm.com/support/techdocs> – WP101738

```
IsPreferredGSGL = 1 
     ActivePeerDomain = "cc_domain" 
     NodeNameList = {"sonnf1.washington.ibm.com"} 
resource 2: 
     Name = "sonnf2"
     NodeList = {2}RSCTVersion = "2.5.5.1"ClassVersions = {} 
     CritRsrcProtMethod = 0 
     IsQuorumNode = 1<br>IsPreferredGSGL = 1
     IsPreferredGSGL = 1 
     ActivePeerDomain = "cc_domain" 
     NodeNameList = { "sonnf2.washington.inm.com" }
```
If not all cluster nodes are listed, it is indication that CT\_MANAGEMENT\_SCOPE=2 may not be set.

3. Verify that each node is running the same version of RSCT. lsrpdomain

The output should indicate that MixedVersions is **No**.

If the value is **Yes**, they can be migrated to the newest version of RSCT with the following command.

runact -c IBM.PeerDomain CompleteMigration Options=0

4. Verify TSA is activated. lssrc -ls IBM.RecoveryRM

> In the output that is displayed, the values for IVN and AVN must be equal, such as: Our IVN : 3.2.0.0<br>Our AVN : 3.2.0.0  $: 3.2.0.0$

If they are not, the install must continue to be migrated. samctrl -m

# **Setup a Tie Breaker**

A tie breaker must be set up for all clusters that have an even number of nodes. The tie breaker ensures that situations can be resolved in which only half of the nodes of the cluster are online.

For a two-node cluster, the following is true.

- Without a tie breaker, TSAMP automates resources only when more than half of the nodes of a cluster are online. For a two-node cluster without a tie breaker, this means that both nodes must be online for automation to be performed
- A tie breaker ensures that the cluster remains operational even when communication between the nodes fail.
- 1. This setup uses the default gateway as the tie breaker. This command is quite long, but is just one line. The IPAddress is the default gateway

Page 67 of 85 <http://www.ibm.com/support/techdocs> – WP101738

```
mkrsrc IBM.TieBreaker Name="iptb" Type="EXEC"
DeviceInfo='PATHNAME=/usr/sbin/rsct/bin/samtb_net IPAddress=9.82.24.1
Log=1' PostReserveWaitTime=30
```
2. This command is performed on only one node, but both nodes should have a message related to it in the system log.

Check the **/var/log/messages** file on both nodes for a message similar to: samtb\_net[20649]: op=validate ip=9.82.24.1 rc=0 log=1 count=2

### **Define the ClearCase Policy**

TSAMP operations are policy based. This policy will define system resources to monitor, error situations that require action, and the actions to perform. This section goes through the process of setting up the required resources for the policy.

- 1. As part of the definition of the application for ClearCase, scripts must be defined for starting, stopping, and querying the ClearCase server. These are defined in **Appendix A** and must be placed in the same location on both nodes. For the POC, these exist at **/home/ccadmin.** Place these scripts on both nodes, at that location, with executable permissions.
- 2. The definition of the application resource that defines ClearCase can be involved, making the creation with command line parameters problematic. TSAMP allows for the use of a file to be used as input to the command.

Create a definition file named **cc.def** that describes ClearCase with the following format: PersistentResourceAttributes::

 Name="cc" StartCommand="/home/ccadmin/cconline > /dev/null 2>&1" StopCommand="/home/ccadmin/ccoffline > /dev/null 2>&1" MonitorCommand="/home/ccadmin/status" MonitorCommandPeriod=30 MonitorCommandTimeout=20 NodeNameList={"sonnf1", "sonnf2"} StartCommandTimeout=60 StopCommandTimeout=60 UserName="root" ResourceType=1

3. Create the cc application based on the definition file. mkrsrc -f cc.def IBM.Application

> Verify the creastion of the cc application. lsrsrc -Ab IBM.Application

There will be three cc resources in the output: two constituents (ResourceType=0)defined for each node, and one aggregated or floating (ResourceType=1) defined for both nodes.

The ouput of the command is quote large. Inspect sections of it, such as the following:

```
Resource Persistent and Dynamic Attributes for IBM.Application
resource 1:
Name = "cc"
ResourceType = 0
 AggregateResource = "0x2028 0xffff 0x08cb40b8 0x3f97aeb3 0x91b10526 0x592e59b8"
   StartCommand = "/home/ccadmin/cconline > /dev/null 2>&1"
   \begin{array}{lll} \texttt{StopCommand} & = "/home/ccadmin/ccoffline > /dev/null 2>&1" \\ \texttt{MonitorCommand} & = "/home/ccadmin/status" \\ \end{array}= "/home/ccadmin/status"
    MonitorCommandPeriod = 30
    MonitorCommandTimeout = 20
   StartCommandTimeout = 60
   StopCommandTimeout = 60
UserName = "root"
       NodeNameList = {"sonnf1.washington.ibm.com"}
...
...
resource 2:
Name = "cc"
ResourceType = 0
 AggregateResource = "0x2028 0xffff 0x08cb40b8 0x3f97aeb3 0x91b10526 0x592e59b8"
StartCommand = "/home/ccadmin/cconline > /dev/null 2>&1"
 StopCommand = "/home/ccadmin/ccoffline > /dev/null 2>&1"
   StopCommand = "/home/ccadmin/ccoffli<br>MonitorCommand = "/home/ccadmin/status"
     MonitorCommandPeriod = 30
     MonitorCommandTimeout = 20
```
Page 69 of 85 <http://www.ibm.com/support/techdocs> – WP101738

![](_page_69_Picture_236.jpeg)

4. Create the service IP definition. This will use the command line parameters to specify the service IP to TSAMP. mkrsrc IBM.ServiceIP NodeNameList="{'sonnf1', 'sonnf2'}" Name="cc-ip" NetMask=255.255.255.0 IPAddress=9.82.24.170

**Note**: The service IPAddress must be a free IP not being used or controlled by a third party. It must only be accessed by TSAMP.

Verify the creattion of the cc-ip application. lsrsrc -Ab IBM.ServiceIP

There will be three cc-ip resources in the output: two constituents (ResourceType=0)defined for each node, and one aggregated or floating (ResourceType=1) defined for both nodes.

The output is not as large as the previous application.

```
Resource Persistent and Dynamic Attributes for IBM.ServiceIP
resource 1:
Name = "cc-ip"ResourceType = 0
    AggregateResource = "0x2029 0xffff 0x08cb40b8 0x3f97aeb3 0x91b1040b 0xcd0a3698"
    IPAddress = "9.82.24.170"
   NetMask = "255.255.255.0"
   ProtectionMode = 1
   NetPrefix = 0 ActivePeerDomain = "CITI_CC"
 NodeNameList = {"sonnf2.washington.ibm.com"}
OpState = 1-<br>ConfigChanged = 0
    ChangedAttributes = {}
resource 2:
   Name = "cc-ip"ResourceType = 0 AggregateResource = "0x2029 0xffff 0x08cb40b8 0x3f97aeb3 0x91b1040b 0xcd0a3698"
    IPAddress = "9.82.24.170"
   NetMask = "255.255.255.0"
   ProtectionMode = 1
   NetPrefix = 0
    ActivePeerDomain = "CITI_CC"
 NodeNameList = {"sonnf1.washington.ibm.com"}
OpState = 2
```
Page 70 of 85 <http://www.ibm.com/support/techdocs> – WP101738

```
ConfiqChanqed = 0ChangedAttributes = \{\}resource 3:
Name = "cc-ip"ResourceType = 1
    AggregateResource = "0x3fff 0xffff 0x00000000 0x00000000 0x00000000 0x00000000"
   IPAddress = "9.82.24.170"<br>NatMaghether = "255.2557"NetMask = "255.255.255.0"
ProtectionMode = 1
NetPrefix = 0 ActivePeerDomain = "CITI_CC"
    NodeNameList = {"sonnf1.washington.ibm.com","sonnf2.washington.ibm.com"}
   OpState = 1ConfigChanged = 0ChangedAttributes = \{\}
```
5. TSAMP automatically harvested the mount point information from **/etc/fstab**. Verify that each FSID for the shared disk on each node is the identical. lsrsrc -s "SysMountPoint='/opt/ibm/IMShared'" IBM.AgFileSystem | grep FSID

The resulting output should show three identical FSID entries.

![](_page_70_Picture_217.jpeg)

- 6. Name the resource to an appropriate name. chrsrc -s "SysMountPoint=**'/opt/ibm/IMShared**'" IBM.AgFileSystem Name="opt\_ibm\_IMShared"
- 7. Add the nodes' ethernet equivalency cards to the policy. mkequ netequ IBM.NetworkInterface:eth0:sonnf1,eth0:sonnf2
- 8. Create a resource group for ClearCase. mkrg cc-rg
- 9. After the defined resources have become resource group members, they will be stopped by TSA, because the current Nominal State of cc-rg is **Offline**. To integrate the TSA policy into a running ClearCase environment without having to restart the resources, perform the following:

Set NominalState of cc-rg to Online. chrg -o online cc-rg

Suspend automation of cc-rg rgreq -o lock cc-rg

After performing the relationships definition in step 11, automation will be resumed.

Add the ClearCase application resources to the resource group. addrgmbr -g cc-rg IBM.Application:cc addrgmbr -g cc-rg IBM.ServiceIP:cc-ip

- 10. Add the mount point to the resource group. addrgmbr -g cc-rg IBM.AgFileSystem:opt\_ibm\_IMShared
- 11. Define relationships for the resources. ClearCase is dependent on the service IP and the shared mount point. The service IP is dependent on ethernet devices.

Page 71 of 85 <http://www.ibm.com/support/techdocs> – WP101738

```
mkrel -p DependsOn -S IBM.Application:cc -G IBM.ServiceIP:cc-ip DO_cc_to_ip
mkrel -p DependsOn -S IBM.Application:cc -G
IBM.AgFileSystem:opt_ibm_IMShared DO_cc_to_IMShared
mkrel -p DependsOn -S IBM.ServiceIP:cc-ip -G IBM.Equivalency:netequ
DO_ip_to_nieq
```
Resume automation on the resource group.

rgreq -o unlock cc-rg

12. View the current managed resources and their states. lssam -V

> The current output shows that all of the newly defined resources are offline, and the network interfaces are online. The defined relationships are also displayed.

```
Offline IBM.ResourceGroup:cc-rg Nominal=Offline
     |- Offline IBM.AgFileSystem:opt_ibm_IMShared 
         |- Offline IBM.AgFileSystem:opt_ibm_IMShared:sonnf2
          '- Offline IBM.AgFileSystem:opt_ibm_IMShared:sonnf1
     |- Offline IBM.Application:cc 
         |- Offline IBM.Application:cc:sonnf2
          '- Offline IBM.Application:cc:sonnf1
     '- Offline IBM.ServiceIP:cc-ip 
         |- Offline IBM.ServiceIP:cc-ip:sonnf2
         '- Offline IBM.ServiceIP:cc-ip:sonnf1
Online IBM.Equivalency:netequ 
     |- Online IBM.NetworkInterface:eth0:sonnf2
     '- Online IBM.NetworkInterface:eth0:sonnf1
```
### **Start Up and Bring Down the Resourcess**

1. To start up the ClearCase application set the Nominal State of the resource group cc-rg to online.

```
chrg -o online cc-rg
2. Verify the system status.
      lssam
```
After a moment, all three resources will indicate online on node sonnf1 and offline on node sonnf2.

```
Online IBM.ResourceGroup:cc-rg Nominal=Online
     |- Online IBM.AgFileSystem:opt_ibm_IBMShared 
          |- Offline IBM.AgFileSystem:opt_ibm_IMShared:sonnf2
          '- Online IBM.AgFileSystem:opt_ibm_IMShared:sonnf1
```
Page 72 of 85 <http://www.ibm.com/support/techdocs> – WP101738

© International Business Machines Corporation 2010
```
 |- Online IBM.Application:cc 
         |- Offline IBM.Application:cc:sonnf2
          '- Online IBM.Application:cc:sonnf1
     '- Online IBM.ServiceIP:cc-ip 
          |- Offline IBM.ServiceIP:cc-ip:sonnf2
          '- Online IBM.ServiceIP:cc-ip:sonnf1
Online IBM.Equivalency:netequ 
     |- Online IBM.NetworkInterface:eth0:sonnf2
     '- Online IBM.NetworkInterface:eth0:sonnf1
```
3. Further verification can be performed on both nodes.

Verify the shared disk is mounted on **sonnf1** and not **sonnf2** by performing df -h on both and examining the results.

Verify ClearCase is running on **sonnf1** and not on **sonnf2** by performing ps -ef | grep albd on both nodes. Sonnf1 will show a running process and sonnf2 will not.

Verify the service IP is on **sonnf1**by performing if config on both nodes. Sonnf1 will shoe the alias as being assigned to eth0:1 and sonnf2 will not.

4. To shut down the ClearCase application and unmount the data, set the Nominal State of the resource group cc-rg to offline:

```
chrg -o offline cc-rg
```
5. Verify the system status. lssam

After a moment, all three resources will be indicated offline on both nodes.

```
Offline IBM.ResourceGroup:cc-rg Nominal=Offline
     |- Offline IBM.AgFileSystem:opt_ibm_IMShared 
          |- Offline IBM.AgFileSystem:opt_ibm_IMShared:sonnf2
          '- Offline IBM.AgFileSystem:opt_ibm_IMShared:sonnf1
     |- Offline IBM.Application:cc 
          |- Offline IBM.Application:cc:sonnf2
          '- Offline IBM.Application:cc:sonnf1
     '- Offline IBM.ServiceIP:cc-ip 
          |- Offline IBM.ServiceIP:cc-ip:sonnf2
          '- Offline IBM.ServiceIP:cc-ip:sonnf1
Online IBM.Equivalency:netequ 
     |- Online IBM.NetworkInterface:eth0:sonnf2
     '- Online IBM.NetworkInterface:eth0:sonnf1
```
6. Further verification can be performed on both nodes.

Verify the shared disk is unmounted on both nodes by performing df -h on both and examining the results.

Verify ClearCase is not running by performing ps -ef | grep albd on both nodes.

Verify the service IP is not pingable and inactive by performing ifconfig on both nodes. The alias on eth0 will disappear.

#### *Planned Failover (Maintenance)*

In maintenance situations, cc-rg can failover from one node to the other.This section assumes that cc-rg is running on sonnf1.

```
Online IBM.ResourceGroup:cc-rg Nominal=Online
     |- Online IBM.AgFileSystem:opt_ibm_IBMShared 
         |- Offline IBM.AgFileSystem:opt_ibm_IMShared:sonnf2
         '- Online IBM.AgFileSystem:opt_ibm_IMShared:sonnf1
     |- Online IBM.Application:cc 
         |- Offline IBM.Application:cc:sonnf2
         '- Online IBM.Application:cc:sonnf1
     '- Online IBM.ServiceIP:cc-ip 
         |- Offline IBM.ServiceIP:cc-ip:sonnf2
         '- Online IBM.ServiceIP:cc-ip:sonnf1
Online IBM.Equivalency:netequ 
     |- Online IBM.NetworkInterface:eth0:sonnf2
     '- Online IBM.NetworkInterface:eth0:sonnf1
```
1. Move cc-rg to sonnf2:

rgreq -o move cc-rg

2. The resources of cc-rg will be gently shut down on sonnf1 and restarted on sonnf2 according to relationships between them.

```
Online IBM.ResourceGroup:cc-rg Nominal=Online
     |- Online IBM.AgFileSystem:opt_ibm_IBMShared 
          |- Online IBM.AgFileSystem:opt_ibm_IMShared:sonnf2
          '- Offline IBM.AgFileSystem:opt_ibm_IMShared:sonnf1
     |- Online IBM.Application:cc 
          |- Online IBM.Application:cc:sonnf2
          '- Offline IBM.Application:cc:sonnf1
     '- Online IBM.ServiceIP:cc-ip 
         |- Online IBM.ServiceIP:cc-ip:sonnf2
          '- Offline IBM.ServiceIP:cc-ip:sonnf1
Online IBM.Equivalency:netequ 
     |- Online IBM.NetworkInterface:eth0:sonnf2
     '- Online IBM.NetworkInterface:eth0:sonnf1
```
3. To failover cc-rg back to sonnf1, repeat the same move request.

```
rgreq -o move cc-rg
```
#### *Non-Planned Outage*

TSA can be used to simulate a system outage. This section assumes that cc-rg group is running on sonnf1 and simulate a crash test by means of a power failure.

- 1. Reboot sonnf1 by issuing the following on sonnf1. shutdown -r now
- 2. In around 30 seconds, TSA will restart the resources on sonnf2. Perform the following on sonnf2.

```
lssam
```

```
Online IBM.ResourceGroup:cc-rg Nominal=Online
     |- Online IBM.AgFileSystem:opt_ibm_IBMShared 
          |- Online IBM.AgFileSystem:opt_ibm_IMShared:sonnf2
          '- Offline IBM.AgFileSystem:opt_ibm_IMShared:sonnf1
     |- Online IBM.Application:cc 
         |- Online IBM.Application:cc:sonnf2
          '- Offline IBM.Application:cc:sonnf1
     '- Online IBM.ServiceIP:cc-ip 
          |- Online IBM.ServiceIP:cc-ip:sonnf2
          '- Offline IBM.ServiceIP:cc-ip:sonnf1
Online IBM.Equivalency:netequ 
     |- Online IBM.NetworkInterface:eth0:sonnf2
     '- Online IBM.NetworkInterface:eth0:sonnf1
```
3. Once sonnf1 has completed the reboot, the lssam command will show the resources on sonnf1 as being offline.

#### **Save the Policy as an XML File**

The active policy can be saved as an XML file and ported to other ClearCse environments, with only an adjustment of the domain name, node names, and IP addresses.

sampolicy -s cc policy.xml

To activate a policy on other system

sampolicy -a cc policy.xml

The exported policy from the POC environment can be found in Appendix C.

When a TSA policy is activated, the resources are restarted by TSA. The resources should be stopped before activating the policy. To avoid the restart effect, set the automation into manual mode before activation, with the following command.

samctrl -M T

Check the TSA mode with the following.

lssamctrl

Page 75 of 85 <http://www.ibm.com/support/techdocs> – WP101738

© International Business Machines Corporation 2010

After the policy has been activated (sampolicy -a), the resources will be online on the node they were running on previously.

lssam

TSA can then be turned into auto mode with the following.

samctrl -M F

### **Appendix A: ClearCase Scripts**

For the POC environment the three scripts cconline, ccoffline and status have to be reside in the local directory /home/ccadmin on both nodes. If this differs, the definition of the TSA ClearCase applications must point to the correct location of the scripts.

#### *cconline*

```
#! /bin/bash
# cconline - Start ClearCase
#
if [ ! -f /opt/rational/clearcase/bin/cleartool ] ; then
echo "this is not a ClearCase host"
exit
fi
# Start ClearCase
```

```
/opt/rational/clearcase/etc/atria_start start
```
#### *ccoffline*

```
#! /bin/ksh
# ccoffline - Stop ClearCase cleanly, wait for all ClearCase processes to exit
#
PSOPTS="-ef"
if [ ! -f /opt/rational/clearcase/bin/cleartool ] ; then
echo "this is not a ClearCase host"
exit
fi
# Stop ClearCase
/opt/rational/clearcase/etc/atria_start stop 
# Wait for all ClearCase processes to exit
ccend="0"
while [ "$ccend" == 0 ]
do
PID=`ps $PSOPTS | grep '(albd_server|admin_server|ccfs_server|credmap_server|
db_server|mntrpc_server|msadm_server|promote_server|shipping_server|syncmgr_server|
view server|vob server|vobrpc server)' | grep -v grep`
if [ "${PID}" == "" ] ; then
echo "ClearCase servers have exited."
ccend="1"
else
sleep 1
fi
done
```
#### *status*

```
#!/bin/bash
OPSTATE_ONLINE=1
OPSTATE_OFFLINE=2
mypid=$(ps -aef | grep "\/opt\/rational\/clearcase\/etc\/albd server"|tr -s " "|awk
'{if ($8=="/opt/rational/clearcase/etc/albd_server") print $2;}')
if [ ! -z $mypid ]
then
RC=${OPSTATE_ONLINE}
else
RC=${OPSTATE_OFFLINE}
fi
#echo $RC
exit $RC
```
### **Appendix B: Command Reference**

Determine the Logical 'Volume Manager name of the shared disk. lvdisplay

Mount the disk mount /dev/ccvg/cclv /opt/ibm/IMSHARED

Unmount the disk umount /dev/ccvg/cclv

View mounted disks df –h

Define IP alias ifconfig eth0:1 9.82.24.170 netmask 255.255.255.0 up

Remove the IP alias ifconfig eth0:1 down

### **Appendix B: cc\_policy.xml**

```
<?xml version="1.0" encoding="UTF-8"?>
<AutomationPolicy productID="SAM" version="3.2"
  xmlns="http://www.ibm.com/TSA/Policy.xsd"
  xmlns:xsi="http://www.w3.org/2001/XMLSchema-instance"
  xsi:schemaLocation="http://www.ibm.com/TSA/Policy.xsd SAMPolicy.xsd">
  <PolicyInformation>
    <PolicyName>XML-saved policy</PolicyName>
    <AutomationDomainName>CITI_CC</AutomationDomainName>
     <PolicyToken>dummy token</PolicyToken>
  </PolicyInformation>
  <ControlInformation>
    <Timeout>60</Timeout>
    <RetryCount>2</RetryCount>
    <ResourceRestartTimeout>5</ResourceRestartTimeout>
   </ControlInformation>
  <ConstituentResource name="cc" class="IBM.Application" node="sonnf1" />
  <ConstituentResource name="cc" class="IBM.Application" node="sonnf2" />
  <ConstituentResource name="cc-ip" class="IBM.ServiceIP" node="sonnf1" />
  <ConstituentResource name="cc-ip" class="IBM.ServiceIP" node="sonnf2" />
  <ResourceReference name="Resource-Reference-IBM.NetworkInterface.R0">
    <ReferencedResource>
       <Name>eth0</Name>
       <Class>IBM.NetworkInterface</Class>
       <Node>sonnf1</Node>
    </ReferencedResource>
  </ResourceReference>
  <ResourceReference name="Resource-Reference-IBM.NetworkInterface.R1">
    <ReferencedResource>
       <Name>eth0</Name>
       <Class>IBM.NetworkInterface</Class>
       <Node>sonnf2</Node>
     </ReferencedResource>
  </ResourceReference>
  <ResourceReference name="Resource-Reference-IBM.AgFileSystem.R2">
    <ReferencedResource>
       <Name>opt_ibm_IMShared</Name>
       <Class>IBM.AgFileSystem</Class>
       <Node></Node>
     </ReferencedResource>
  </ResourceReference>
  <ResourceGroup name="cc-rg" class="IBM.ResourceGroup">
     <DesiredState>Online</DesiredState>
    <Members>
       <MoveGroup name="cc" class="IBM.Application" selectFromPolicy="Ordered" mandatory="true"/>
       <ResourceReference name="Resource-Reference-IBM.AgFileSystem.R2" mandatory="true"/>
       <MoveGroup name="cc-ip" class="IBM.ServiceIP" selectFromPolicy="Ordered" mandatory="true"/>
     </Members>
    <MemberLocation>Collocated</MemberLocation>
     <Priority>0</Priority>
    <AllowedNode>ALL</AllowedNode>
  </ResourceGroup>
  <MoveGroup name="cc" class="IBM.Application">
    <ClassAttributesReference>
       <IBM.ApplicationAttributes name="IBM.Application.A1"/>
     </ClassAttributesReference>
```
Page 80 of 85 <http://www.ibm.com/support/techdocs> – WP101738

© International Business Machines Corporation 2010

```
 <Members>
     <ConstituentResource name="cc" class="IBM.Application" node="sonnf1"/>
     <ConstituentResource name="cc" class="IBM.Application" node="sonnf2"/>
  </Members>
 </MoveGroup>
 <MoveGroup name="cc-ip" class="IBM.ServiceIP">
  <ClassAttributesReference>
     <IBM.ServiceIPAttributes name="IBM.ServiceIP.S1"/>
   </ClassAttributesReference>
   <Members>
     <ConstituentResource name="cc-ip" class="IBM.ServiceIP" node="sonnf1"/>
     <ConstituentResource name="cc-ip" class="IBM.ServiceIP" node="sonnf2"/>
  </Members>
 </MoveGroup>
 <Relationship name="DO_cc_to_ip">
  <Source>
     <MoveGroup name="cc" class="IBM.Application"/>
  </Source>
   <Type>DependsOn</Type>
  <Target>
     <MoveGroup name="cc-ip" class="IBM.ServiceIP"/>
   </Target>
 </Relationship>
 <Relationship name="DO_cc_to_opt_ibm_IMShared">
  <Source>
     <MoveGroup name="cc" class="IBM.Application"/>
  </Source>
  <Type>DependsOn</Type>
  <Target>
     <ResourceReference name="Resource-Reference-IBM.AgFileSystem.R2"/>
  </Target>
 </Relationship>
 <Relationship name="DO_ip_to_nieq">
  <Source>
    <MoveGroup name="cc-ip" class="IBM.ServiceIP"/>
  </Source>
  <Type>DependsOn</Type>
  <Target>
     <Equivalency name="nieq" class="IBM.Equivalency"/>
  </Target>
 </Relationship>
 <Equivalency name="nieq" class="IBM.Equivalency">
  <MinimumNecessary>1</MinimumNecessary>
  <SelectFromPolicy>Any</SelectFromPolicy>
  <Members>
     <ResourceReference name="Resource-Reference-IBM.NetworkInterface.R0"/>
     <ResourceReference name="Resource-Reference-IBM.NetworkInterface.R1"/>
  </Members>
 </Equivalency>
 <IBM.ApplicationAttributes name="IBM.Application.A1" >
 <StartCommand>/home/ccadmin/cconline &gt; /dev/null 2&gt; &amp;1</StartCommand>
 <StopCommand>/home/ccadmin/ccoffline &qt; /dev/null 2&qt; &amp;1</StopCommand>
  <MonitorCommand>/home/ccadmin/status</MonitorCommand>
  <UserName>root</UserName>
  <StartCommandTimeout>60</StartCommandTimeout>
  <StopCommandTimeout>60</StopCommandTimeout>
   <MonitorCommandTimeout>20</MonitorCommandTimeout>
  <MonitorCommandPeriod>30</MonitorCommandPeriod>
  <RunCommandsSync>1</RunCommandsSync>
  <ProtectionMode>1</ProtectionMode>
  <CleanupCommandTimeout>10</CleanupCommandTimeout>
 </IBM.ApplicationAttributes>
 <IBM.ServiceIPAttributes name="IBM.ServiceIP.S1" >
  <IPAddress>9.82.24.170</IPAddress>
```

```
 <NetMask>255.255.255.0</NetMask>
```
Page 81 of 85 <http://www.ibm.com/support/techdocs> – WP101738

© International Business Machines Corporation 2010

```
 <ProtectionMode>1</ProtectionMode>
  </IBM.ServiceIPAttributes>
  <IBM.TieBreaker name="iptb" class="IBM.TieBreaker" >
    <Type>EXEC</Type>
    <Active>true</Active>
     <PreReserveWaitTime>0</PreReserveWaitTime>
    <PostReserveWaitTime>30</PostReserveWaitTime>
    <ReleaseRetryPeriod>0</ReleaseRetryPeriod>
     <HeartbeatPeriod>0</HeartbeatPeriod>
    <DeviceInfo>PATHNAME=/usr/sbin/rsct/bin/samtb_net IPAddress=9.82.24.1 Log=1</DeviceInfo>
  </IBM.TieBreaker>
</AutomationPolicy>
```
# **Appendix D: References**

Tivoli System Automation for Multiplatforms Home Page <http://www-01.ibm.com/software/tivoli/products/sys-auto-multi/> Tivoli System Automation for Multiplatforms Manuals [http://publib.boulder.ibm.com/infocenter/tivihelp/v3r1/index.jsp?](http://publib.boulder.ibm.com/infocenter/tivihelp/v3r1/index.jsp?topic=/com.ibm.samp.doc_3.2/welcome.html) [topic=/com.ibm.samp.doc\\_3.2/welcome.html](http://publib.boulder.ibm.com/infocenter/tivihelp/v3r1/index.jsp?topic=/com.ibm.samp.doc_3.2/welcome.html) Rational ClearCase Home Page <http://www-01.ibm.com/software/awdtools/clearcase/> Rational ClearCase Information Center <http://www-01.ibm.com/support/docview.wss?rs=984&uid=swg27010158> Linux on IBM System Z Home Page <http://www-03.ibm.com/systems/z/os/linux/> z/VM and Linux on IBM System z The Virtualization Cookbook for SLES 10 SP2 <http://www.redbooks.ibm.com/abstracts/sg247493.html> Samba Home Page [http://www.samba.org](http://www.samba.org/) NFS <http://www.linux.org/docs/ldp/howto/NFS-HOWTO/server.html>

IBM SoNAS www.ibm.com/systems/storage/network/sonas/

# **Appendix E: Notices**

Consult your local IBM representative for information on the products and services currently available in your area. Any reference to an IBM product, program, or service is not intended to state or imply that only that IBM product, program, or service may be used. Any functionally equivalent product, program, or service that does not infringe any IBM intellectual property right may be used instead. However, it is the user's responsibility to evaluate and verify the operation of any non-IBM product, program, or service.

INTERNATIONAL BUSINESS MACHINES CORPORATION PROVIDES THIS PUBLICATION "AS IS" WITHOUT WARRANTY OF ANY KIND, EITHER EXPRESS OR IMPLIED, INCLUDING, BUT NOT LIMITED TO, THE IMPLIED WARRANTIES OF NON-INFRINGEMENT, MERCHANTABILITY OR FITNESS FOR A PARTICULAR PURPOSE. Some states do not allow disclaimer of express or implied warranties in certain transactions, therefore, this statement may not apply to you.

This information could include technical inaccuracies or typographical errors. Changes are periodically made to the information herein; these changes will be incorporated in new editions of the information. IBM may make improvements and/or changes in the product(s) and/or the program(s) described in this information at any time without notice.

Any references in this information to non-IBM Web sites are provided for convenience only and do not in any manner serve as an endorsement of those Web sites. The materials at those Web sites are not part of the materials for this IBM product and use of those Web sites is at your own risk.

IBM may not offer the products, programs, services or features discussed herein in other countries, and the information may be subject to change without notice.

General availability may vary by geography.

IBM may have patents or pending patent applications covering subject matter in this presentation. The furnishing of this presentation does not give you any license to these patents. Send license inquires, in writing, to IBM Director of Licensing, IBM Corporation, 500 Columbus Avenue, Thornwood, NY 10594.

All statements regarding IBM's future direction and intent are subject to change or withdrawal without notice, and represent goals and objectives only.

Any performance data contained in this document was determined in a controlled environment. Results obtained in other operating environments may vary significantly.

# **Appendix F: Trademarks and copyrights**

This work represents the view of the author and does not necessarily represent the view of IBM.

IBM, IBM (logo), e-business (logo), pSeries, e (logo) server, System Z, and xSeries are trademarks or registered trademarks of International Business Machines Corporation in the United States and/or other countries.

Java and all Java-based trademarks and logos are trademarks of Sun Microsystems, Inc. in the United States, other countries, or both.

Linux is a registered trademark of Linus Torvalds.

Red Hat is a registered trademark of Red Hat, Inc. in the United States, other countries, or both.

Novell is a registered trademark and SUSE is a trademark of Novell, Inc. in the United States and other countries.

Windows is a registered trademark of Microsoft Corporation.

Other company, product, and service names may be trademarks or service marks of others.

© International Business Machines Corporation 2010